# **brother.**

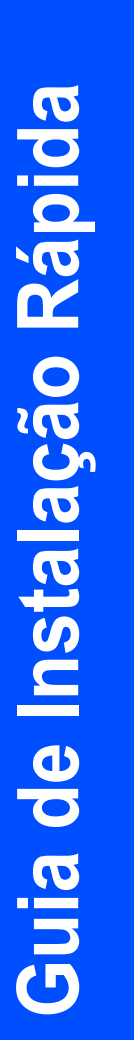

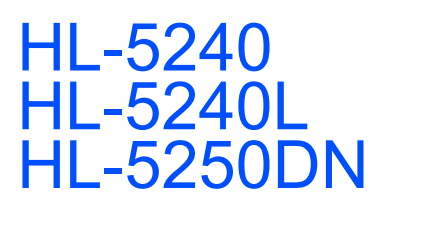

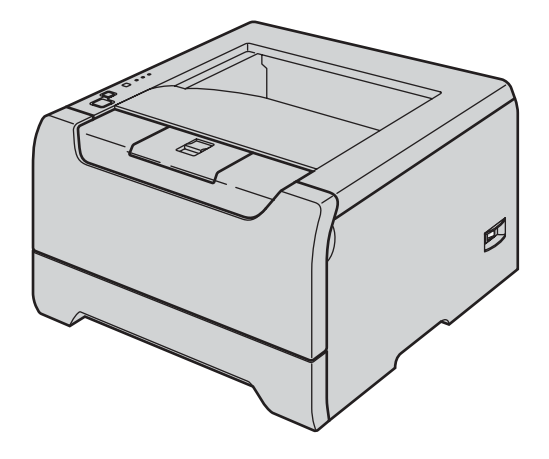

**Antes de utilizar a impressora, tem de configurar o hardware e instalar o controlador. Leia este 'Guia de instalação rápida' para obter instruções de configuração e instalação.**

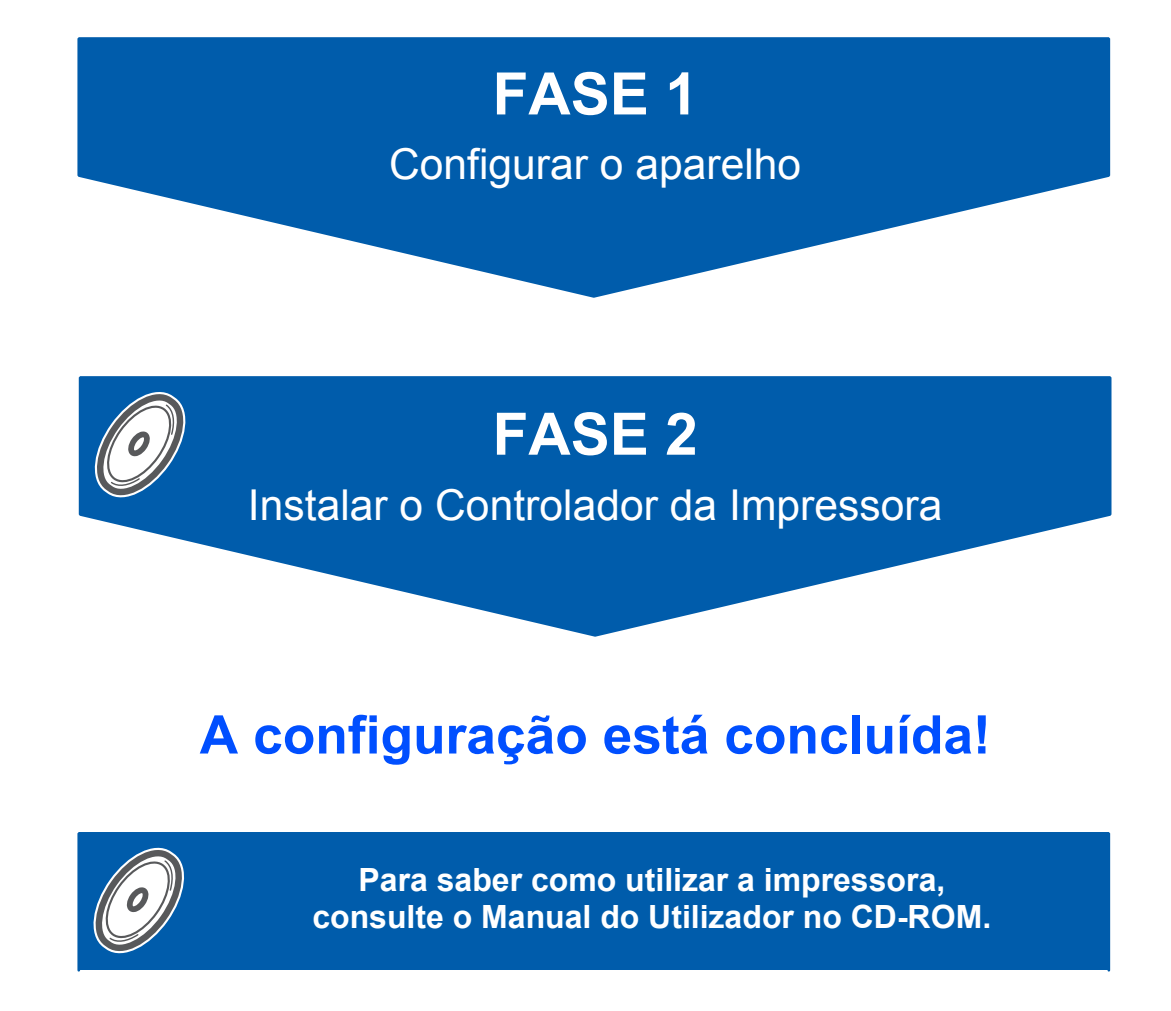

**Guarde este 'Guia de instalação rápida' e o CD-ROM fornecido num local acessível para poder utilizá-lo rápida e eficazmente, sempre que for necessário.**

# **Símbolos utilizados neste manual**

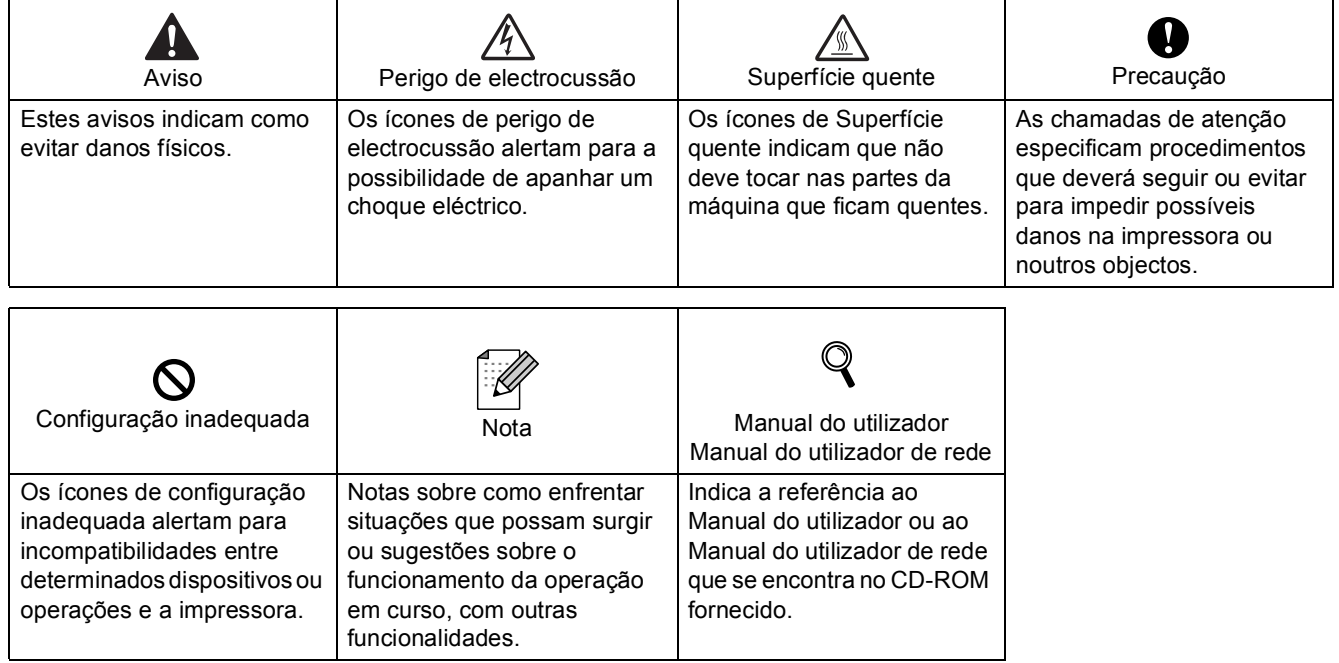

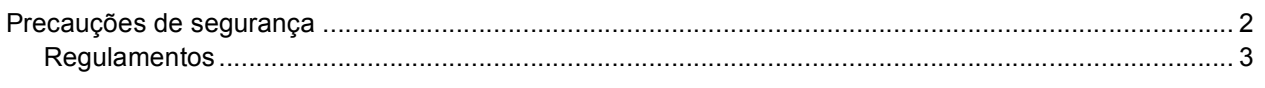

## **Como começar**

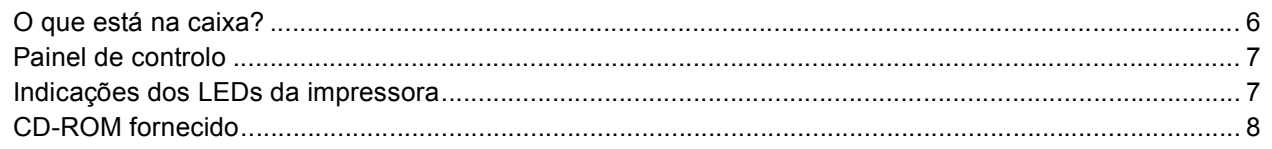

# Configurar a máquina

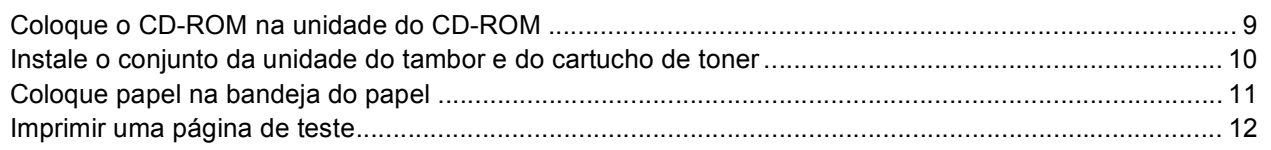

## Instalar o controlador de impressora

## Windows<sup>®</sup>

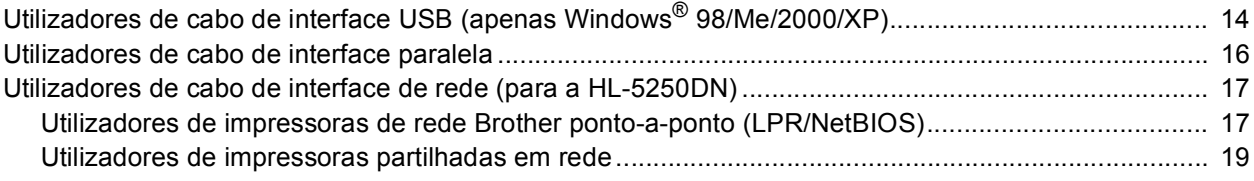

## Macintosh $^{\circledR}$

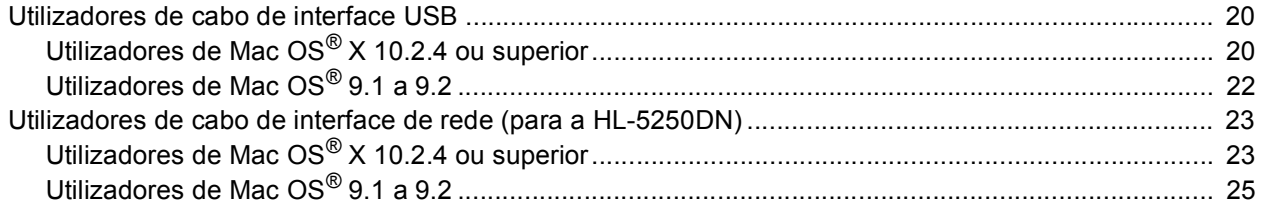

# Utilizadores de rede (para a HL-5250DN)

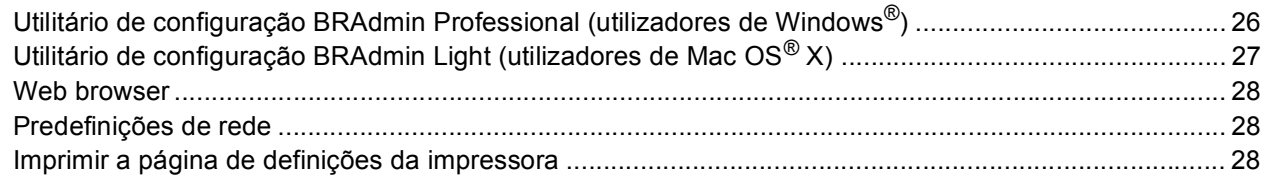

# Consumíveis e opções

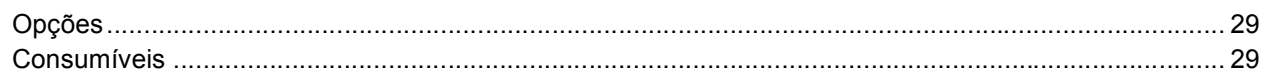

# Informações sobre reembalagem

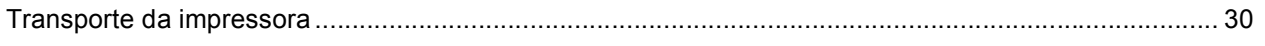

# Resolução de problemas

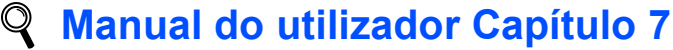

## **Para utilizar a impressora em segurança**

### <span id="page-3-0"></span>**Advertência**

Existem eléctrodos de alta voltagem dentro da impressora. Antes de limpar o interior da impressora, certifiquese de que desligou a impressora da corrente e tire o cabo de alimentação da tomada.

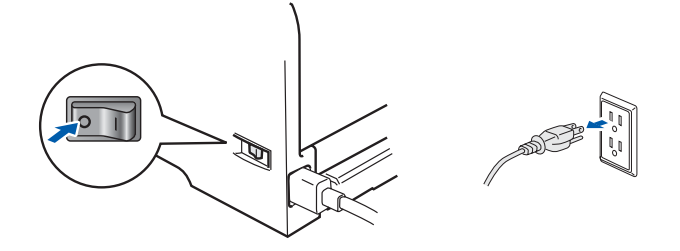

### $\overline{\mathrm{O}}$  manipule a ficha do cabo com as mãos molhadas. Poderá sofrer um choque eléctrico.

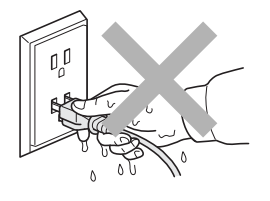

Depois de utilizar a impressora, algumas das peças internas da impressora estarão extremamente quentes. NÃO toque nas partes sombreadas apresentadas nas imagens quando abrir a tampa da frente ou de trás da impressora.

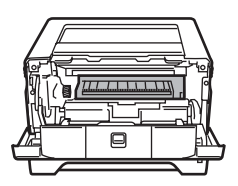

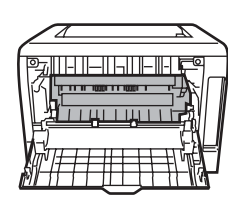

Interior da impressora (vista frontal) Abra a tampa de trás (vista traseira)

NÃO remova nem danifique as etiquetas de aviso colocadas sobre ou junto do fusor.

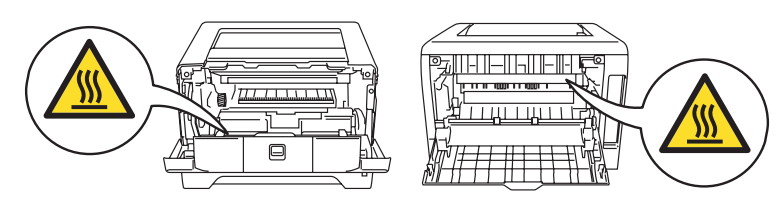

NÃO utilize o aspirador para limpar resíduos de toner que tenha entornado. Se o fizer, o pó do toner poderá inflamar-se dentro do aspirador e provocar um incêndio. Limpe cuidadosamente o pó do toner com um pano seco e macio, e cumpra os regulamentos locais para o deitar fora.

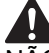

NÃO utilize produtos inflamáveis junto da impressora. Poderá provocar um incêndio ou sofrer um choque eléctrico.

### <span id="page-4-0"></span>**Regulamentos**

### **Federal Communications Commission (FCC) Declaration of Conformity (Para os E.U.A.)**

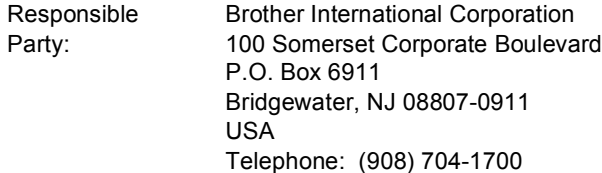

#### declares, that the products

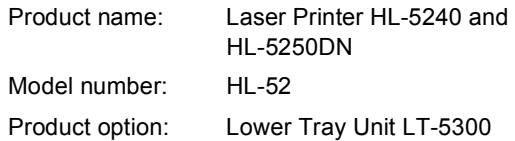

comply with Part 15 of the FCC Rules. Operation is subject to the following two conditions: (1) This device may not cause harmful interference, and (2) this device must accept any interference received, including interference that may cause undesired operation. This equipment has been tested and found to comply with the limits for a Class B digital device, pursuant to Part 15 of the FCC Rules. These limits are designed to provide reasonable protection against harmful interference in a residential installation. This equipment generates, uses, and can radiate radio frequency energy and, if not installed and used in accordance with the instructions, may cause harmful interference to radio communications. However, there is no guarantee that interference will not occur in a particular installation. If this equipment does cause harmful interference to radio or television reception, which can be determined by turning the equipment off and on, the user is encouraged to try to correct the interference by one or more of the following measures:

- Reorient or relocate the receiving antenna.
- $\blacksquare$  Increase the separation between the equipment and receiver.
- Connect the equipment into an outlet on a circuit different from that to which the receiver is connected.
- Consult the dealer or an experienced radio/TV technician for help.

#### **Important**

A shielded interface cable should be used in order to ensure compliance with the limits for a Class B digital device.

Changes or modifications not expressly approved by Brother Industries, Ltd. could void the user's authority to operate the equipment.

### **Industry Canada Compliance Statement (Para o Canadá**

This Class B digital apparatus complies with Canadian ICES-003.

Cet appareil numérique de la classe B est conforme à la norme NMB-003 du Canada.

### **Interferências radioeléctricas (apenas modelo 220-240 volts)**

Esta impressora cumpre a norma EN55022 (CISPR Publicação 22)/Classe B.

Antes de utilizar este produto, certifique-se de que está a utilizar um dos seguintes cabos de interface.

- 1 Um cabo de interface paralela protegido, com condutores duplos entrançados, marcado como estando "em conformidade com a norma IEEE 1284".
- 2 Um cabo USB.

Fabricante Brother Industries Ltd.,

Issued by

Date

Place

Signature

Fábrica

Declara que:

Número do modelo:

Normas aplicadas:

O cabo não deve ter mais de 2 metros.

### **Declaração de conformidade da CE**

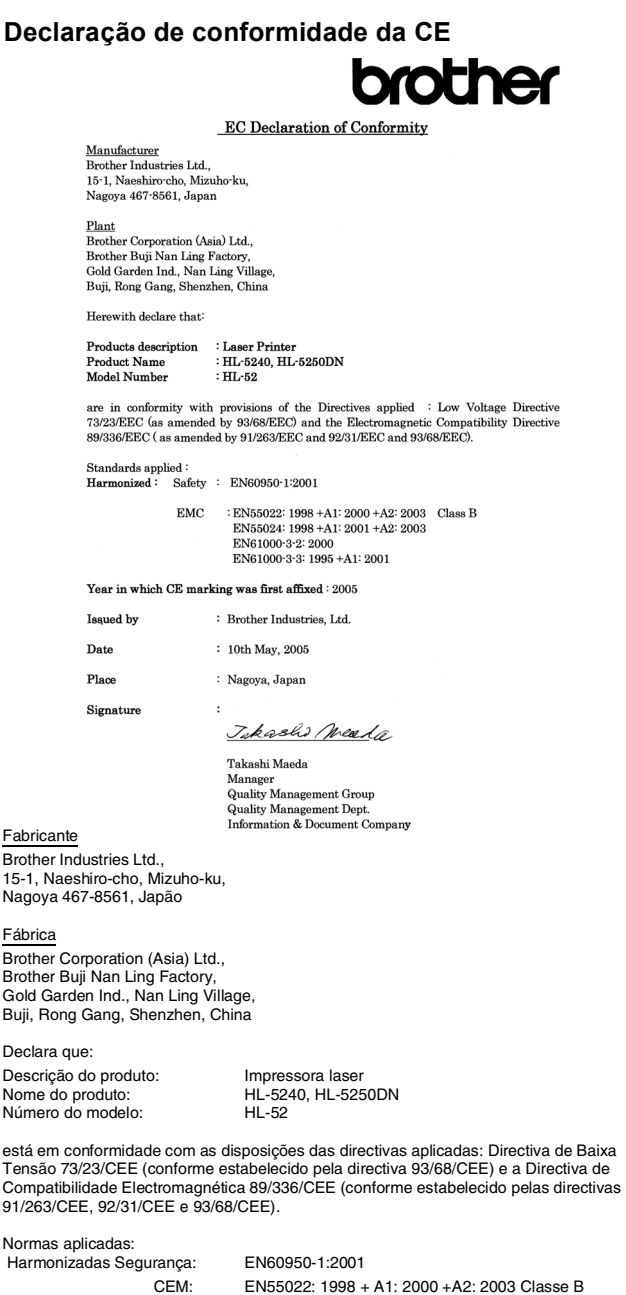

EN61000-3-2: 2000 EN61000-3-3: 1995 + A1: 2001 Ano do primeiro selo de qualidade da CE: 2005 Emitido pela: Brother Industries, Ltd. Data: 10 de Maio de 2005 Local: Nagoya, Japão Assinatura:

Takashi Maeda Director Grupo de Gestão da Qualidade Dept. de Gestão de Qualidade Empresa de Documentação e Informação

EN55024: 1998 + A1: 2001 +A2: 2003

### **Segurança Laser (Apenas modelo 110 a 120 volts)**

This printer is certified as a Class 1 laser product under the U.S. Department of Health and Human Services (DHHS) Radiation Performance Standard according to the Radiation Control for Health and Safety Act of 1968. This means that the printer does not produce hazardous laser radiation. Since radiation emitted inside the printer is completely confined within protective housings and external covers, the laser beam cannot escape from the machine during any phase of user operation.

### **Regulamentos da FDA (Apenas modelo de 110 a 120 volts)**

The U.S. Food and Drug Administration (FDA) has implemented regulations for laser products manufactured on and after August 2, 1976. Compliance is mandatory for products marketed in the United States. One of the following labels on the back of the printer indicates compliance with the FDA regulations and must be attached to laser products marketed in the United States.

### MANUFACTURED:

Brother Industries, Ltd.,

15-1 Naeshiro-cho Mizuho-ku Nagoya, 467-8561 Japan This product complies with FDA performance standards for laser products except for deviations pursuant to Laser Notice No.50, dated July 26, 2001.

### MANUFACTURED:

Brother Corporation (Asia) Ltd. Brother Buji Nan Ling Factory Gold Garden Ind., Nan Ling Village, Buji, Rong Gang, Shenzhen, CHINA

This product complies with FDA performance standards for laser products except for deviations pursuant to Laser Notice No.50, dated July 26, 2001.

## **Caution**

Use of controls, adjustments or performance of procedures other than those specified in this manual may result in hazardous radiation exposure.

### **Especificação IEC 60825-1 (Apenas modelos 220 a 240 volts)**

Esta impressora é um produto laser de Classe 1 de acordo com o definido nas especificações da norma IEC 60825-1. A etiqueta apresentada abaixo será afixada nos países onde for necessária.

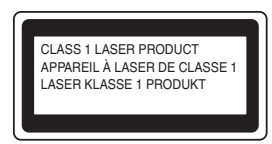

Esta impressora contém um diodo laser de Classe 3B que produz radiações laser invisíveis na unidade de laser. Não deve abrir a unidade de laser sob pretexto algum.

## **Atenção**

A utilização de controlos ou ajustes, ou a execução de procedimentos não especificados neste manual poderá resultar numa exposição prejudicial a radiações.

### **Para a Finlândia e a Suécia**

LUOKAN 1 LASERLAITE KLASS 1 LASER APPARAT

## **Varoitus!**

Laitteen käyttäminen muulla kuin tässä käyttöohjeessa mainitulla tavalla saattaa altistaa käyttäjän turvallisuusluokan 1 ylittävälle näkymättömälle lasersäteilylle.

## **Varning**

Om apparaten används på annat sätt än i denna Bruksanvisning specificerats, kan användaren utsättas för osynlig laserstrålning, som överskrider gränsen för laserklass 1.

### **Radiação laser interna**

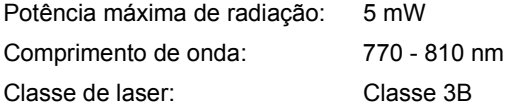

### **IMPORTANTE - Para a sua segurança**

Para garantir uma utilização segura, a ficha de três pinos fornecida só deve ser inserida numa tomada eléctrica padrão de três pinos, com uma ligação à terra normal de tipo doméstico.

Os cabos de extensão utilizados nesta impressora devem também ter três pinos para uma correcta ligação à terra. Os cabos de extensão que estejam incorrectamente ligados poderão causar danos pessoais ou no equipamento.

O facto de o equipamento estar a funcionar correctamente não implica que exista uma ligação à terra e que a instalação eléctrica esteja perfeitamente segura. Para sua segurança, se tiver alguma dúvida quanto à ligação à terra, contacte um electricista qualificado.

# **Precauções de segurança**

Este produto deve ser ligado a um cabo de alimentação AC com a especificações indicadas na placa de características. NÃO ligue o produto a uma fonte de alimentação DC. Se tiver alguma dúvida, contacte um electricista qualificado.

### **Desligar o dispositivo**

Tem de instalar a impressora junto a uma tomada facilmente acessível. Em caso de emergência, desligue o cabo de alimentação da tomada eléctrica para interromper totalmente a corrente.

### **Cuidados com a ligação à rede local (apenas para o modelo HL-5250DN)**

Ligue este aparelho a uma rede local não sujeita a sobretensão.

**IT power system (Apenas para a Noruega)**

This product is also designed for an IT power system with phase-to-phase voltage 230V.

### **Wiring information (Para o Reino-Unido) Important**

If you need to replace the plug fuse, fit a fuse that is approved by ASTA to BS1362 with the same rating as the original fuse.

Always replace the fuse cover. Never use a plug that does not have a cover.

### **Warning - This printer must be earthed.**

The wires in the mains lead are coloured in line with the following code :

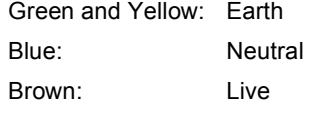

If in any doubt, call a qualified electrician.

# **Como começar**

# <span id="page-7-1"></span><span id="page-7-0"></span>**O que está na caixa?**

Os componentes incluídos na caixa podem diferir de país para país.

Guarde todo o material de embalagem e a caixa da impressora, para a eventualidade de ter de a transportar.

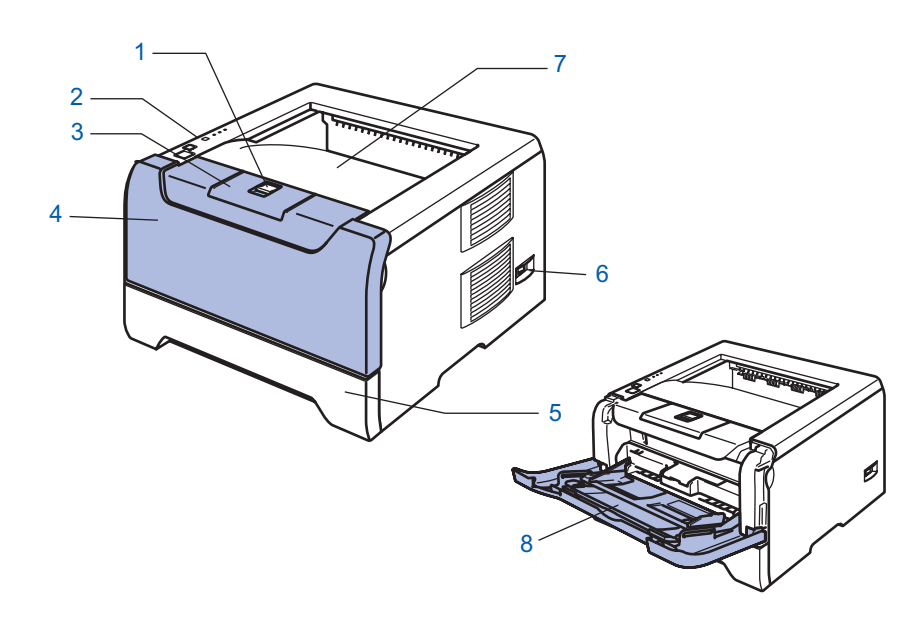

- 1 Botão de libertação da tampa da frente
- 2 Painel de controlo
- 3 Suporte da bandeja de saída para papel virado para baixo (Suporte)
- 4 Tampa da frente
- 5 Bandeja de papel
- 6 Interruptor
- 7 Bandeja de saída para papel virado para baixo
- 8 Bandeja multifunções (bandeja MF)

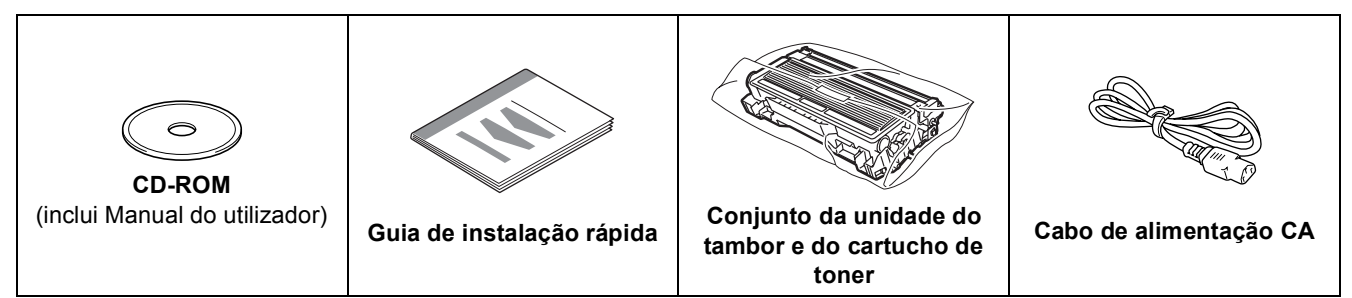

O cabo de interface não é um acessório padrão. Adquira o cabo adequado para a interface que pretende utilizar (USB, paralela ou rede).

■ Cabo USB

Não utilize um cabo de interface USB com mais de 2 metros.

Não ligue o cabo USB a um hub não ligado nem a um teclado Macintosh®.

Certifique-se de que o liga ao conector USB do seu PC.

USB não suportado em Windows® 95 ou Windows NT®4.0.

- $\blacksquare$  Interface paralela Não utilize um cabo de interface paralela com mais de 6 metros. Utilize um cabo de interface blindado IEEE 1284.
- Cabo de rede (para a HL-5250DN) Utilize um cabo duplo entrançado directo de categoria 5 (ou superior) para redes 10BASE-T ou 100BASE-TX Fast Ethernet.

## <span id="page-8-0"></span>**Painel de controlo**

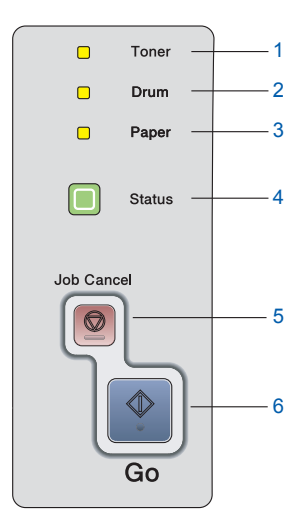

1 **Toner**

O LED indica se já há pouco toner ou se o toner acabou.

- 2 **Drum**
	- O LED indica se o tambor está a chegar ao fim da sua duração.
- 3 **Paper**

O LED indica se a bandeja de papel está vazia ou se há um encravamento de papel.

4 **Status**

O LED piscará e mudará de cor consoante o estado da impressora.

- 5 **Botão Job Cancel** Parar e cancelar a operação de impressão em curso. 6 **Botão Go**
	- Activar / Recuperação de erros / Puxar papel / Reimprimir

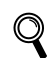

*Para obter informações detalhadas sobre o painel de controlo, consulte o Capítulo 4 do Manual do utilizador incluído no CD-ROM.*

## <span id="page-8-1"></span>**Indicações dos LEDs da impressora**

: Intermitente : ACESO : APAGADO

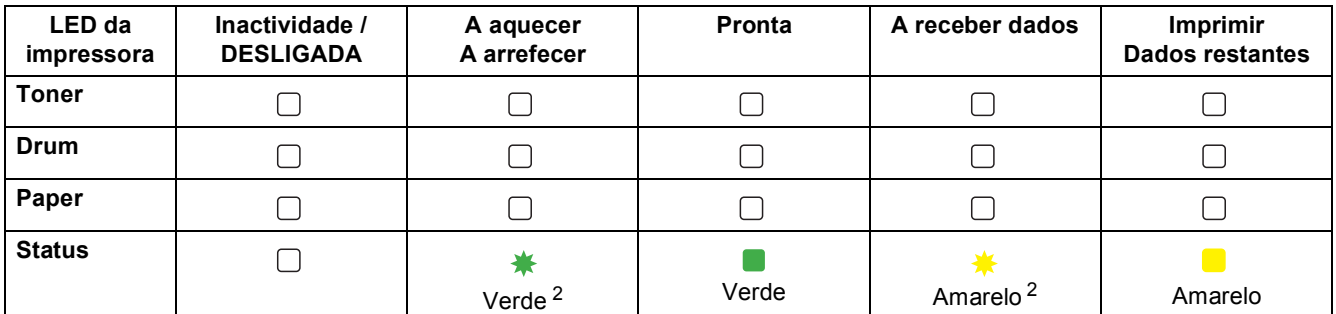

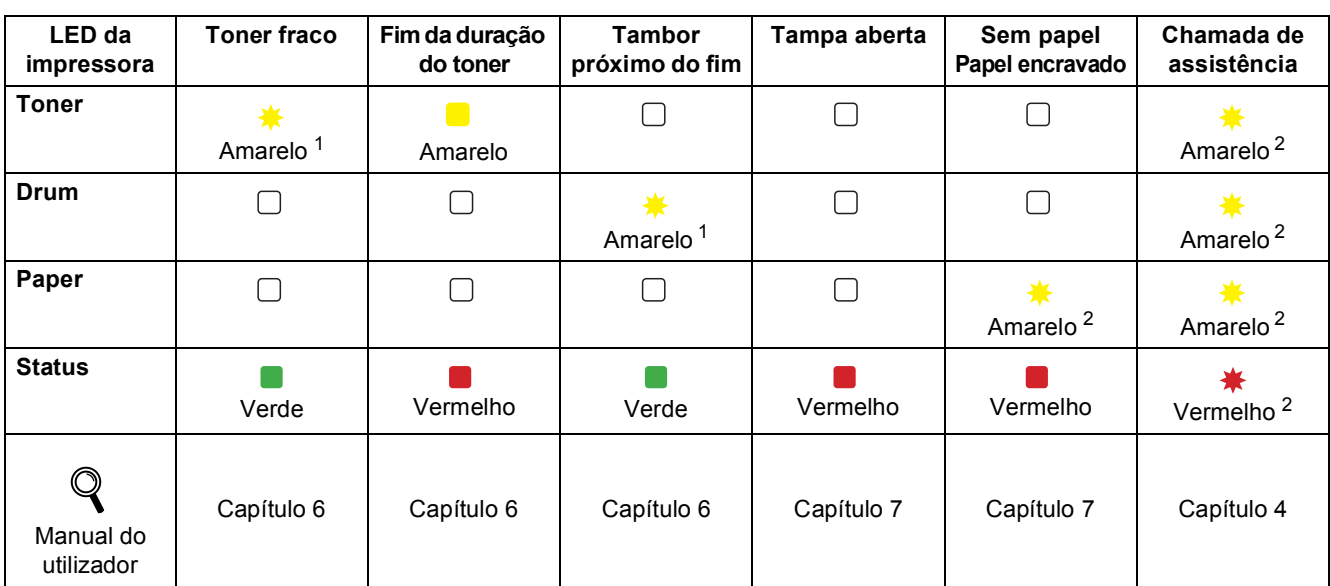

<span id="page-8-3"></span> $1$  O LED piscará ficando ACESO por 2 segundos e APAGADO por 3 segundos, sucessivamente.

<span id="page-8-2"></span><sup>2</sup> 2 O LED piscará rapidamente.

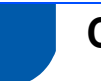

## <span id="page-9-0"></span>**CD-ROM fornecido**

Encontrará uma série de informações no CD-ROM.

### **Windows® Macintosh®**

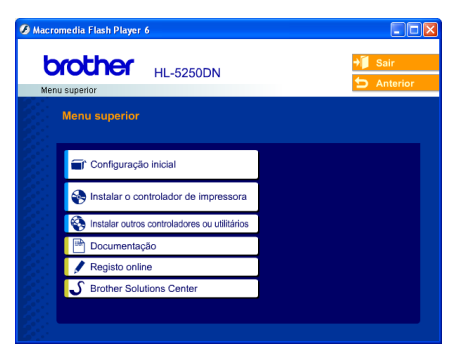

 $000$ **1 2** G. **3brother HL-5250DN** 

- Utilizadores de Mac OS® X 10.2.4 ou superior
- <sup>2</sup> Utilizadores de Mac OS® 9.1 a 9.2 Este ecrã não é suportado pelo Mac OS® 9.1 a 9.2.
- <sup>3</sup> Ver o Manual do utilizador da impressora e o Manual do utilizador da rede em formato PDF. (Consulte o item Documentação, abaixo.)

### **Configuração inicial**

Vídeo com instruções para a configuração da impressora.

### **Instalar o controlador de impressora**

Instalar o controlador de impressora.

### **Instalar outros controladores ou utilitários (utilizadores de Windows®)**

Instalar controladores, utilitários e ferramentas de gestão da rede opcionais (utilizadores da HL-5250DN).

### **Documentação**

Ver o Manual do utilizador da impressora e o Manual do utilizador de rede (para a HL-5250DN) no formato PDF. Também pode ver o Manual do utilizador em formato HTML acedendo ao Brother Solutions Center. O Manual do utilizador em PDF será instalado automaticamente quando instalar o controlador. (Apenas para utilizadores de Windows®) Clique no botão **Iniciar**, depois em **Programas** [1](#page-9-1), seleccione a impressora (por exemplo, Brother HL-5250DN) e, por fim, Manual do utilizador. Se não quiser instalar o Manual do utilizador, seleccione **Instalação personalizada**, em **Instalar o controlador de impressora**, e desmarque a opção **Manual do utilizador em PDF**, quando instalar o controlador.

<span id="page-9-1"></span><sup>1</sup> **Todos os programas** para utilizadores de Windows® XP

### **Registo online**

Registe o seu produto online.

# **Brother Solutions Center**

O Brother Solutions Center [\(http://solutions.brother.com\)](http://solutions.brother.com) é um recurso central para tudo o que esteja relacionado com a impressora. Transfira os controladores e utilitários mais recentes para a impressora, leia as secções de FAQ e as sugestões para resolução de problemas e saiba mais sobre soluções de impressoras.

### **Nota**

*Para utilizadores com deficiências visuais, preparámos um ficheiro HTML fornecido no CD-ROM: readme.html. Este ficheiro pode ser lido pelo software de conversão de 'texto para voz' Screen Reader.*

## <span id="page-10-1"></span><span id="page-10-0"></span> **1 Coloque o CD-ROM na unidade do CD-ROM**

## **Utilizadores de Windows®**

### **Configuração incorrecta**

**NÃO ligue o cabo de interface. A ligação do cabo de interface é efectuada durante a instalação do controlador.** 

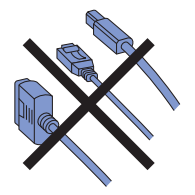

**1** Insira o CD-ROM fornecido na unidade do CD-ROM. O ecrã de abertura aparecerá automaticamente. Seleccione o modelo da sua impressora e o idioma pretendido.

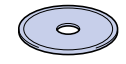

2 Clique em **Configuração inicial** no ecrã de menu.

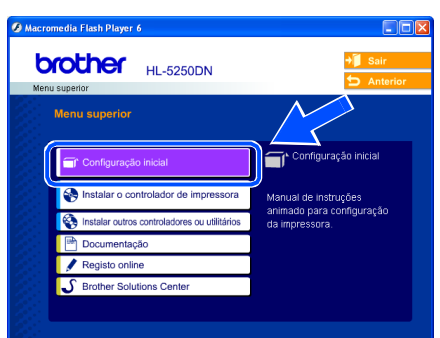

3 Pode ver as instruções de configuração inicial e segui-las passo a passo nas páginas 10 a 12.

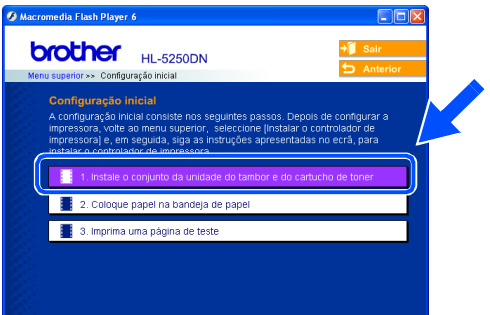

## **Utilizadores de Macintosh®**

**Configuração incorrecta**

**NÃO ligue o cabo de interface. A ligação do cabo de interface é efectuada durante a instalação do controlador.**

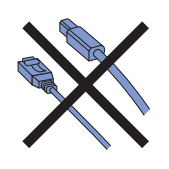

<sup>1</sup> Utilizadores de Mac OS<sup>®</sup> 9.1 a 9.2, ver página seguinte. Utilizadores de Mac OS<sup>®</sup> 10.2.4 ou superior, coloque o CD-ROM fornecido na unidade de CD-ROM e, em seguida, clique duas vezes no ícone **HL5200** do ambiente de trabalho. Clique duas vezes no ícone **Start Here OS X**. Siga as instruções que aparecem no ecrã.

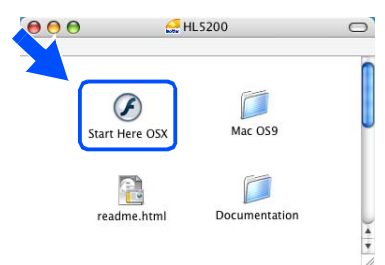

2 Clique em **Configuração inicial** no ecrã de menu.

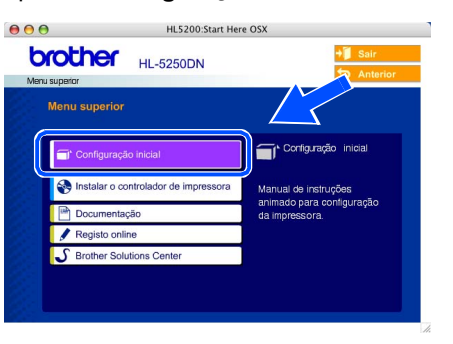

3 Pode ver as instruções de configuração inicial e segui-las passo a passo nas páginas 10 a 12.

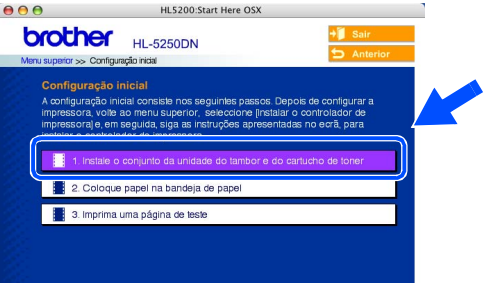

# **Configurar a máquina FASE 1**

- <span id="page-11-0"></span> **2 Instale o conjunto da unidade do tambor e do cartucho de toner**
- 4 Coloque o conjunto da unidade do tambor e do cartucho de toner na impressora.

**Configuração incorrecta NÃO ligue ainda o cabo de interface.**

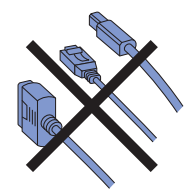

**1** Prima o botão de libertação da tampa da frente e, em seguida, abra-a (1).

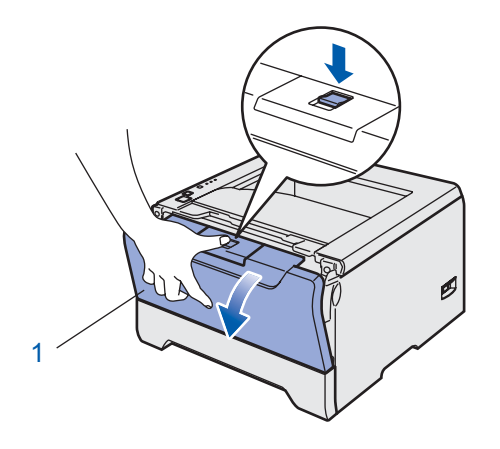

2 Desembale o conjunto da unidade do tambor e do cartucho de toner.

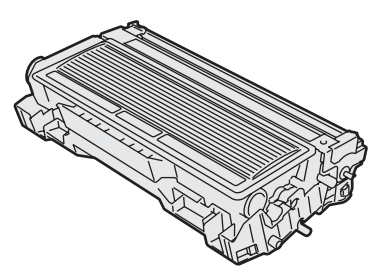

3 Abane-o suavemente várias vezes para distribuir uniformemente o toner dentro do conjunto.

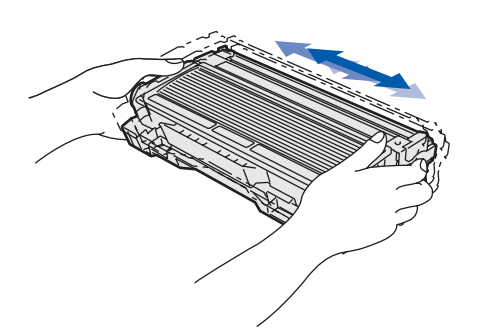

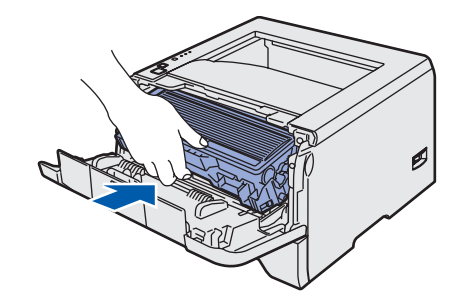

- 
- **5** Feche a tampa da frente da impressora.

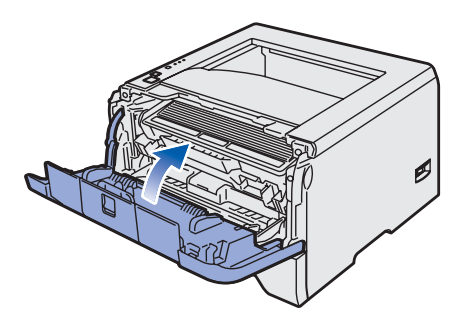

## <span id="page-12-0"></span> **3 Coloque papel na bandeja do papel**

Puxe a bandeja de papel totalmente para fora.

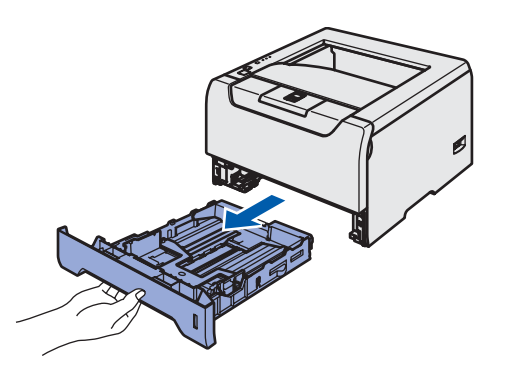

**2** Premindo a alavanca azul de desbloqueio da guia do papel (1), deslize as guias até se ajustarem ao tamanho do papel. Verifique se as guias estão bem encaixadas nas ranhuras.

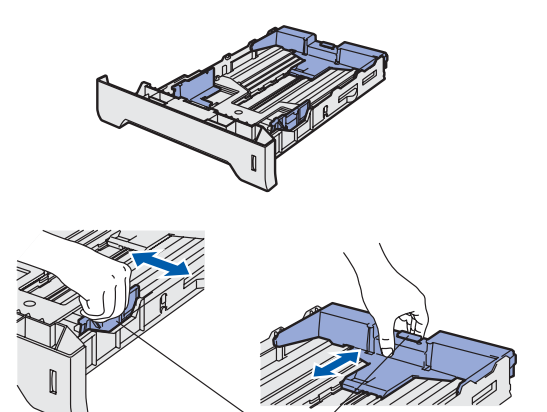

## **Nota**

*Para o tamanho de papel Legal, basta premir a alavanca de desbloqueio da guia do papel (1) e puxar a parte traseira da bandeja do papel. (O papel Legal não está disponível nalgumas regiões.)*

1

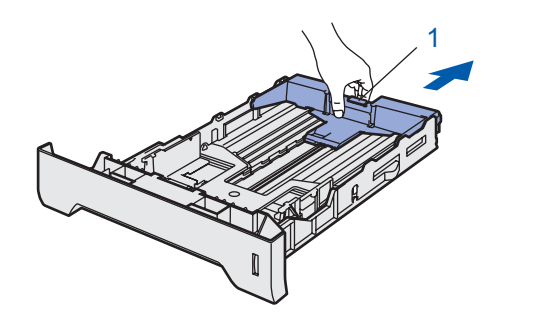

**3** Separe bem as folhas para evitar encravamentos e problemas na alimentação.

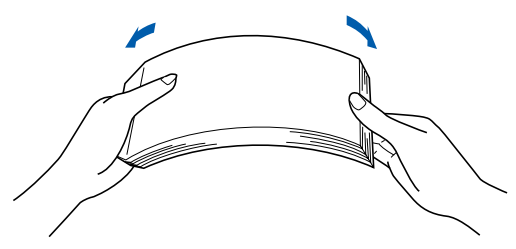

4 Coloque papel na bandeja. Certifique-se de que o papel está direito na bandeja e se está abaixo da marca de limite máximo (1).

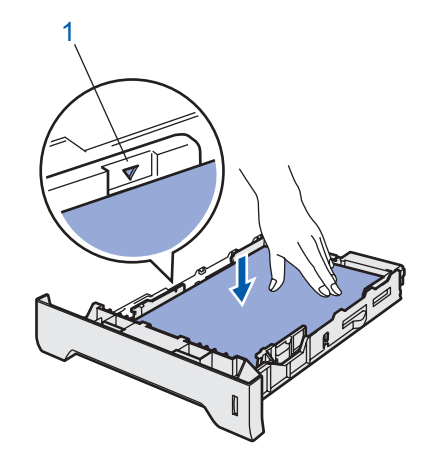

5 Volte a colocar a bandeja do papel na impressora.

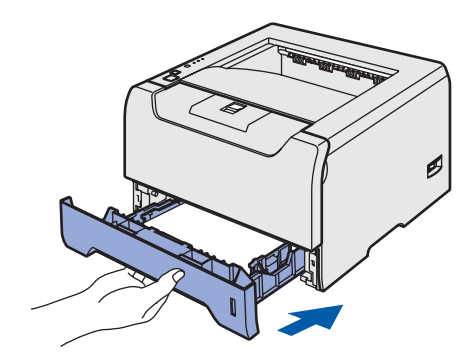

# **Configurar a máquina FASE 1**

<span id="page-13-0"></span>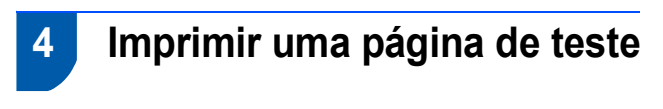

**Configuração incorrecta NÃO ligue ainda o cabo de interface.**

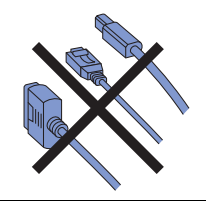

1 Certifique-se de que a impressora está desligada no interruptor. Ligue o cabo de alimentação à impressora.

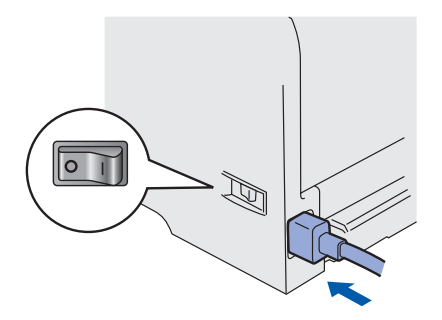

2 Ligue o cabo de alimentação a uma tomada eléctrica. Ligue a impressora.

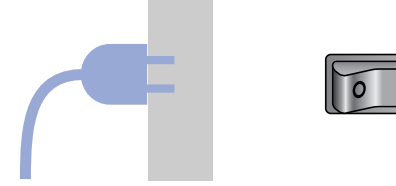

3 Quando a impressora tiver aquecido, o LED **Status** pára de piscar e fica verde.

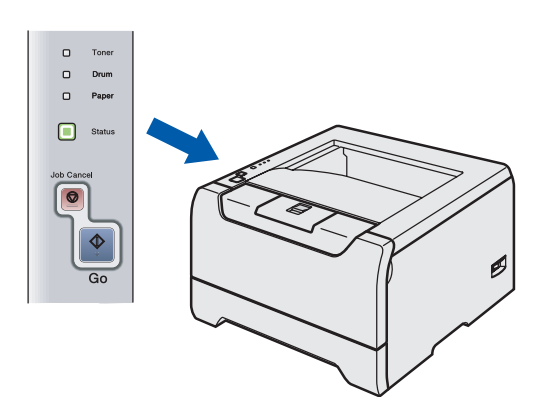

4 Prima o botão **Go**. A impressora imprime uma página de teste. Verifique se a página de teste foi correctamente impressa.

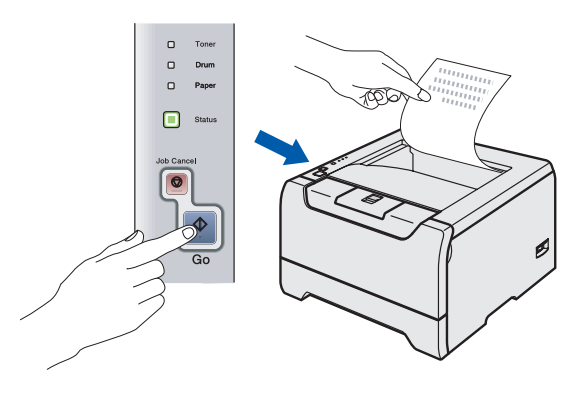

## **Nota**

*Esta função não estará disponível após o primeiro trabalho de impressão enviado a partir do seu PC.*

### **Avance para**

Vá para a página seguinte para instalar o controlador.

# **Instalar o Controlador da Impressora FASE 2**

Siga as instruções nesta página relativamente ao seu sistema operativo e ao cabo de interface. Para os controladores mais recentes e saber qual é a melhor solução para o seu problema ou questão, aceda ao Brother Solutions Center directamente a partir do CD-ROM/Controlador ou vá até<http://solutions.brother.com>

## **Windows®**

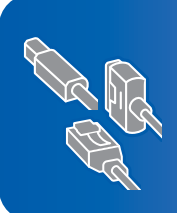

**Utilizadores de Windows® XP Professional x64 Edition, visite o site http://solutions.brother.com para transferir o controlador e obter informações sobre a instalação.**

**[Utilizadores de cabo de interface USB \(apenas Windows](#page-15-1)® 98/Me/2000/XP)............. 14**

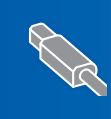

**[Utilizadores de cabo de interface paralela ................................................................... 16](#page-17-0)**

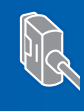

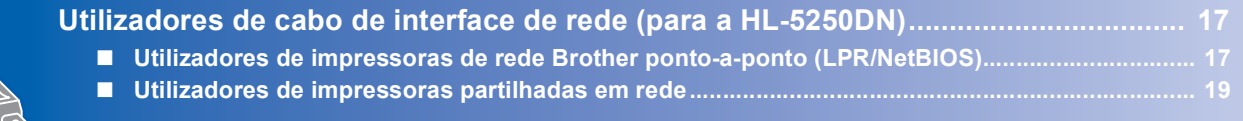

## **Macintosh®**

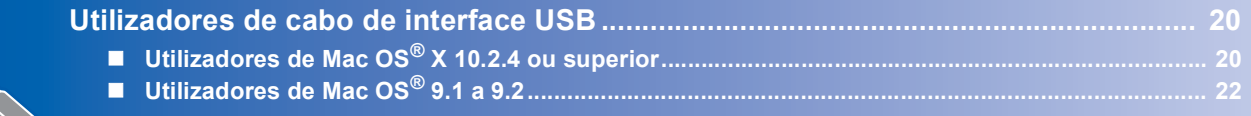

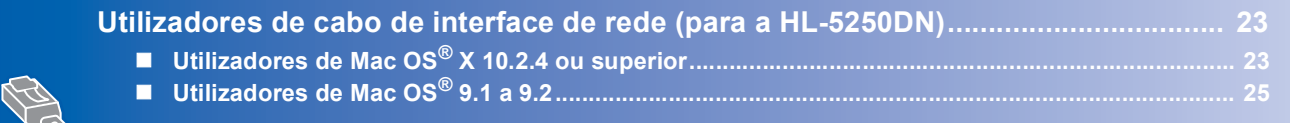

Os ecrãs para o Windows® neste Guia de instalação rápida foram concebidos com base no Windows® XP. Os ecrãs para o Mac OS<sup>®</sup> X neste Guia de instalação rápida foram concebidos com base no Mac OS<sup>®</sup> X 10.4.

**Windows®**

# <span id="page-15-1"></span><span id="page-15-0"></span>**Utilizadores de cabo de interface USB (apenas Windows® 98/Me/2000/XP)**

**Nota**

*Se aparecer o Assistente de novo hardware encontrado, clique no botão Cancelar.*

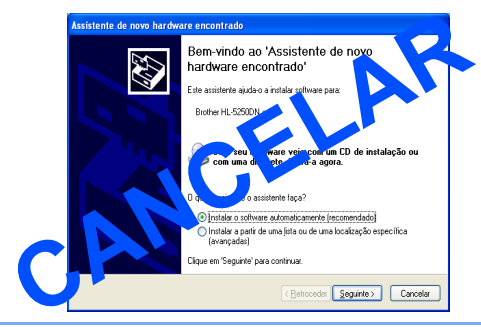

### **Instalar o controlador e ligar a impressora ao PC**

**1** Certifique-se de que o cabo de interface USB **NÃO** está ligado à impressora e inicie a instalação do controlador. Se já tiver ligado o cabo, retire-o.

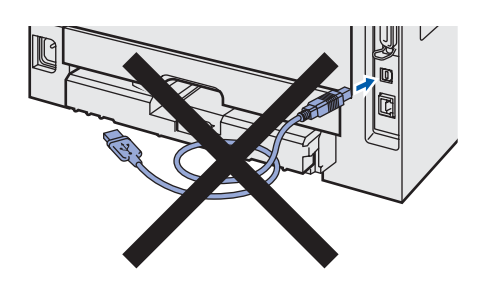

2 Clique em **Instalar o controlador de impressora** no ecrã de menu.

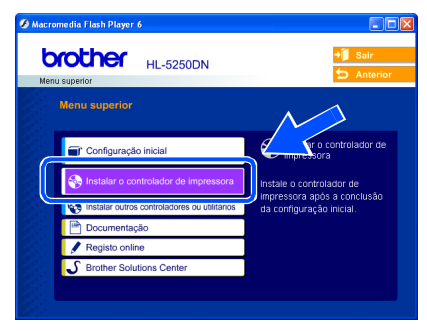

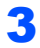

3 Clique em **Utilizadores de cabo USB**.

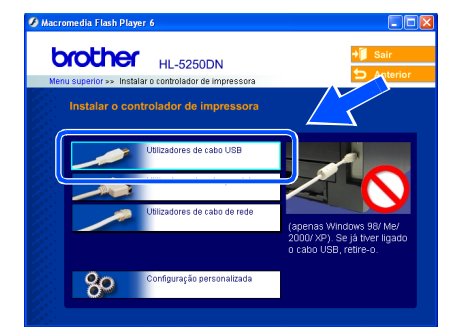

4 Quando aparecer a janela com o Contrato de licença, clique em **Sim** se concordar com o Contrato de licença.

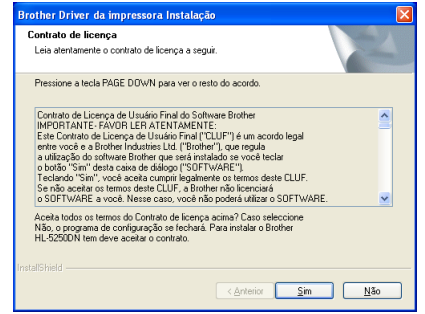

5 Quando este ecrã aparecer, certifique-se de que a impressora está ligada.

Ligue o cabo de interface USB ao computador e, em seguida, ligue-o à impressora. Clique em **Seguinte**.

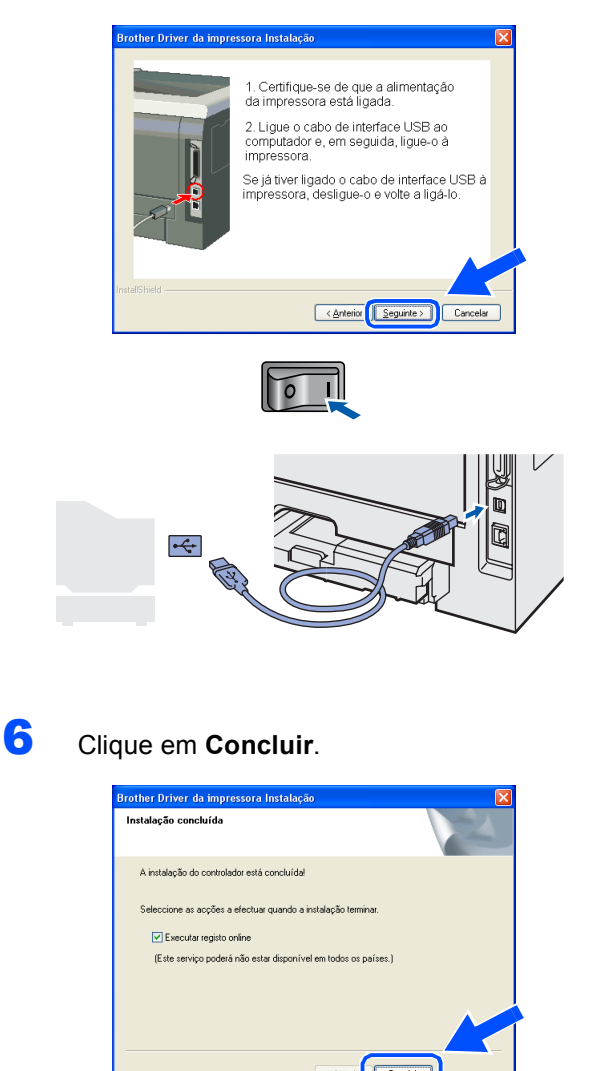

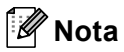

*Se quiser registar o seu produto online, seleccione Registo online.*

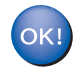

**Para utilizadores de Windows® 98/Me, a configuração está agora concluída.**

### **Avance para**

Utilizadores de Windows® 2000/XP, vá para 'Definir a impressora como predefinida'.

### **Definir a impressora como predefinida (apenas para utilizadores de Windows® 2000/XP)**

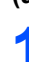

1 Clique no botão **Iniciar** e, depois, em **Impressoras e faxes**.

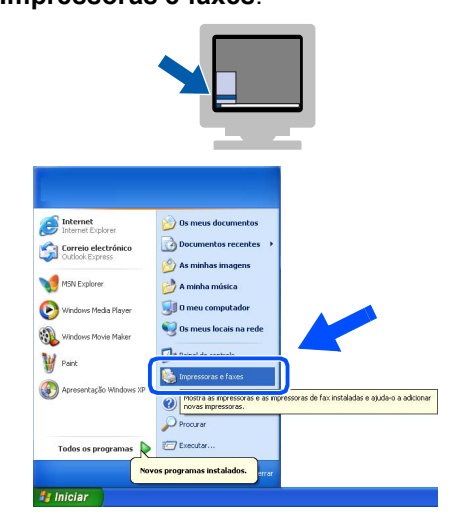

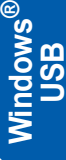

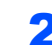

2 Escolha o ícone da impressora Brother.

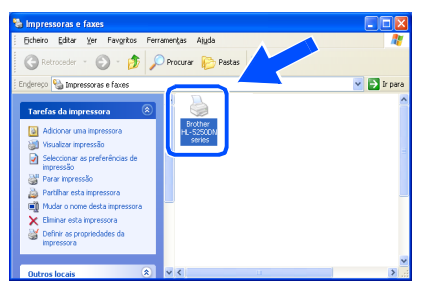

3 Clique em **Ficheiro** e, depois, em **Estabelecer como impressora predefinida**.

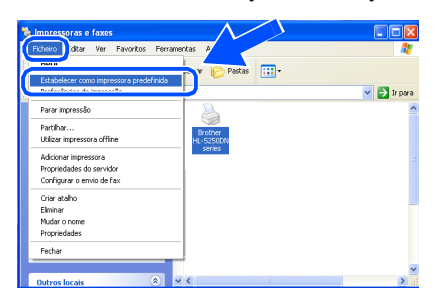

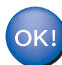

**A instalação está terminada.**

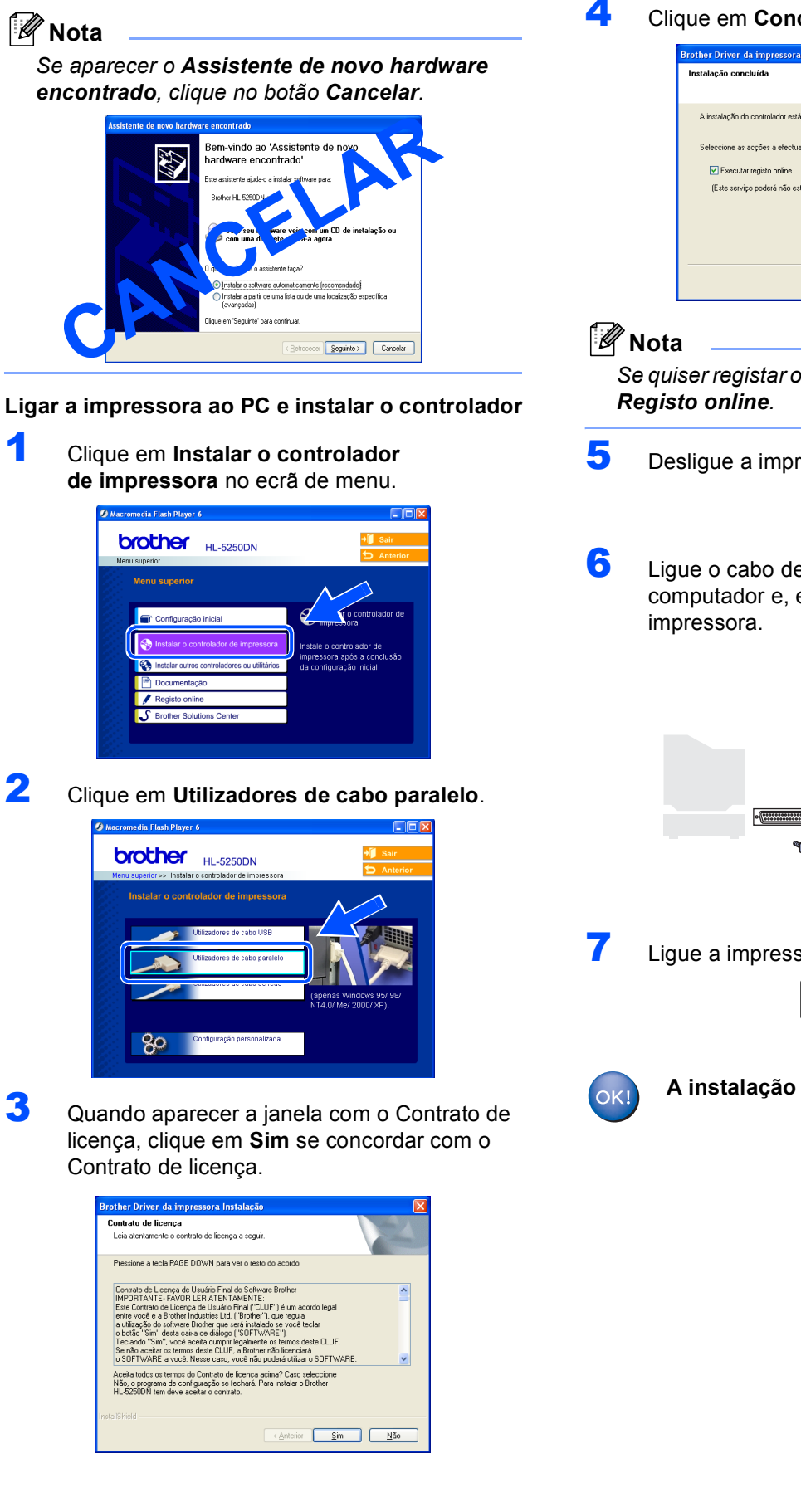

<span id="page-17-0"></span>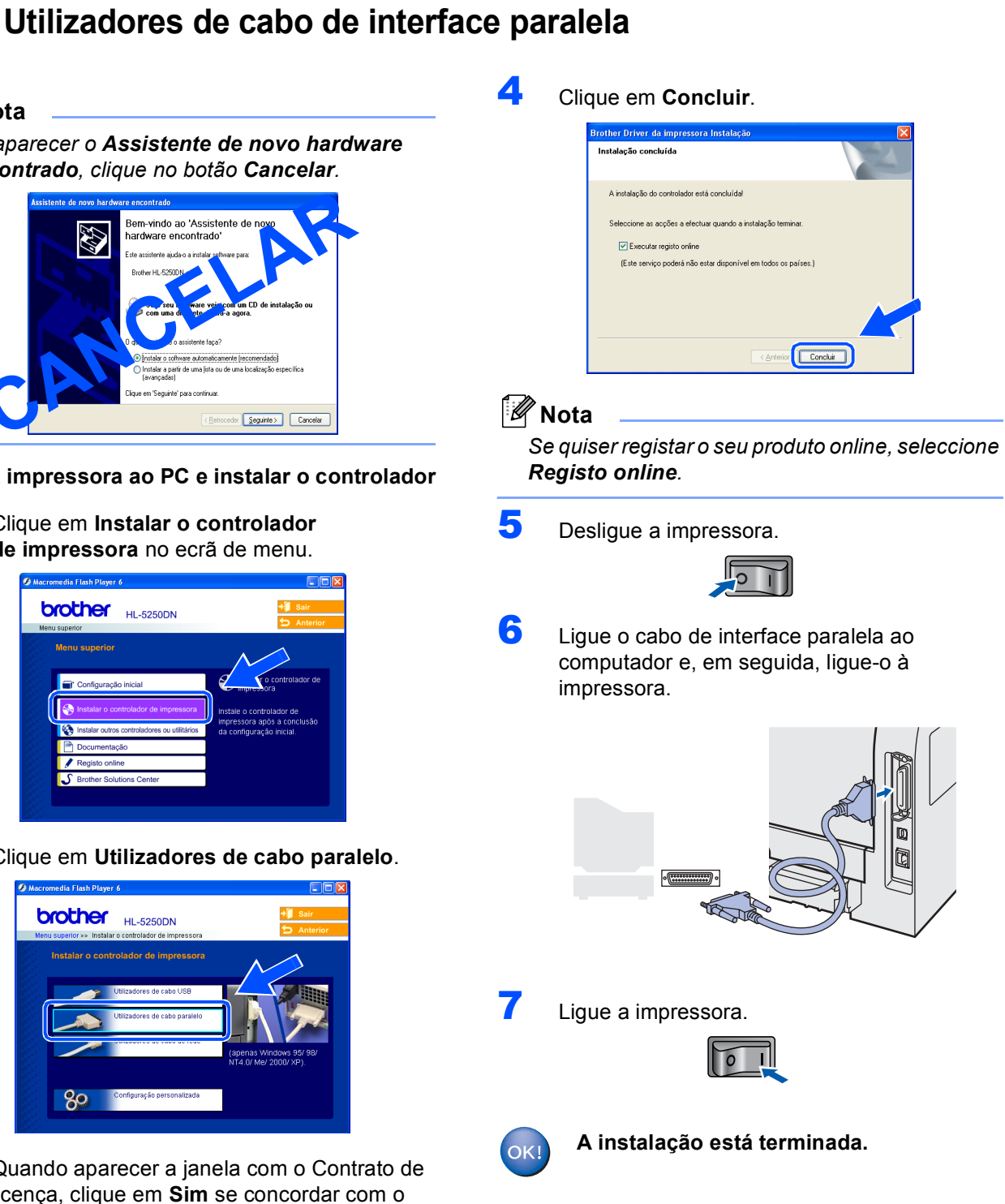

**FASE 2**

## <span id="page-18-0"></span>**Utilizadores de cabo de interface de rede (para a HL-5250DN)**

## <span id="page-18-1"></span>**Utilizadores de impressoras de rede Brother ponto-a-ponto (LPR/NetBIOS)**

## **Nota**

- *Se pretende ligar a impressora à rede, recomendamos que consulte o administrador do sistema antes de iniciar a instalação ou consulte o Manual do utilizador de rede.*
- *Antes da instalação, se estiver a utilizar uma firewall pessoal (por exemplo, a Firewall de ligação à Internet no Windows XP), desactive-a. Quando vir que já pode imprimir, reinicie o software de firewall pessoal.*
- *A impressão ponto-a-ponto com NetBIOS não está disponível para Windows® XP x64 Edition.*

### **Ligar a impressora à rede e instalar o controlador**

1 Clique em **Instalar o controlador de impressora** no ecrã de menu.

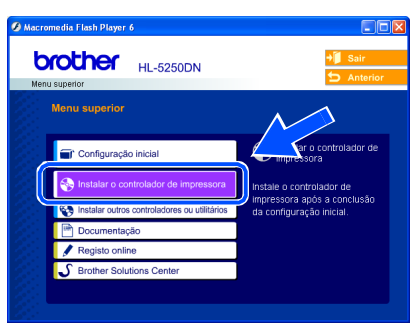

2 Clique em **Utilizadores de cabo de rede**.

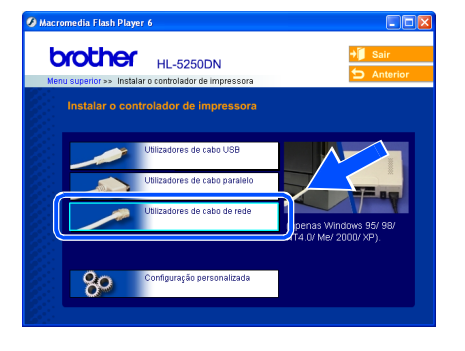

Desligue a impressora.

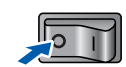

4 Ligue o cabo de interface de rede à impressora e, no outro extremo, a uma porta livre do hub.

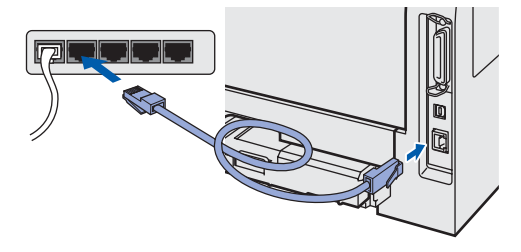

**5** Ligue a impressora.

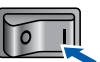

6 Quando aparecer a janela com o Contrato de licença, clique em **Sim** se concordar com o Contrato de licença.

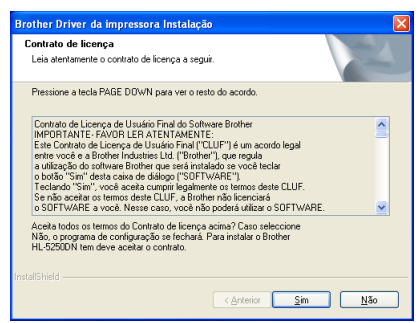

- 7 Escolha **Impressora de rede Brother ponto**
	- **a-ponto** e clique no botão **Seguinte**.

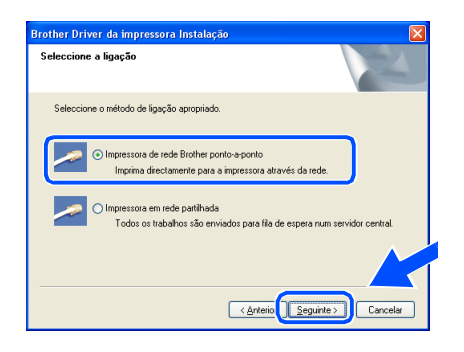

**Windows®**

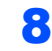

## 8 **Utilizadores LPR:**

Escolha **Procurar dispositivos na rede e escolher a partir de uma lista de dispositivos encontrados (Recomendado)**. Ou introduza o endereço IP ou o nome do nó da impressora. Clique em **Seguinte**.

### **Utilizadores NetBIOS:**

Escolha **Procurar dispositivos na rede e escolher a partir de uma lista de dispositivos encontrados (Recomendado)**. Clique em **Seguinte**.

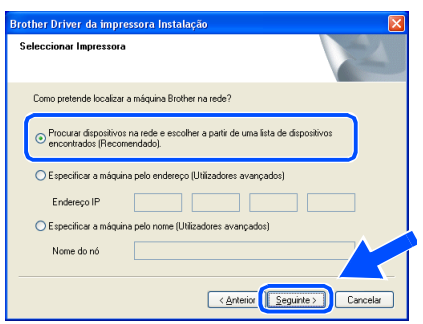

# **Nota**

*Consulte o administrador se não souber o endereço IP ou o nome de nó da impressora.*

## 9 **Utilizadores LPR:**

Escolha a impressora e escolha **LPR (Recomendado)** e, em seguida, clique em **Seguinte**.

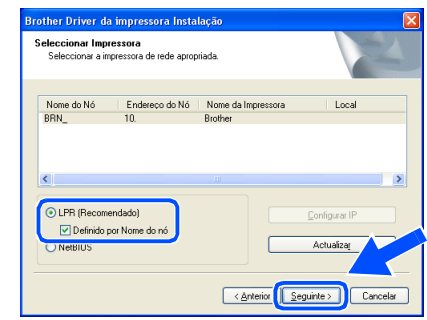

### **Utilizadores NetBIOS:**

Escolha a impressora e **NetBIOS**, e clique no botão **Seguinte**.

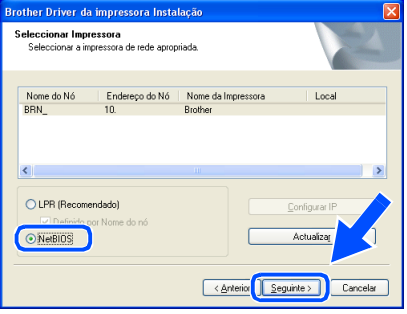

## 10 Clique em **Concluir**.

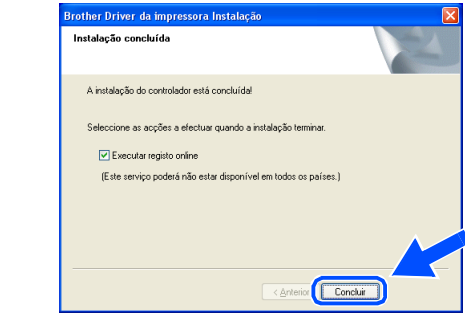

## **Nota**

*Se quiser registar o seu produto online, seleccione Registo online.*

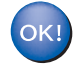

**Para utilizadores de Windows NT® 4.0 e Windows® 2000/XP, a instalação está agora concluída.**

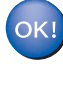

**Para utilizadores de Windows® 95/98/Me, a instalação ficará concluída depois de o PC reiniciar.**

## <span id="page-20-0"></span>**Utilizadores de impressoras partilhadas em rede**

## **Nota**

*Se pretende ligar-se a uma impressora partilhada na rede, recomendamos que peça ao administrador de sistema as informações sobre a fila de impressão e a partilha da impressora antes de efectuar a instalação.*

### **Instalar o controlador e escolher a fila de impressão ou 'nome de partilha' correcto**

1 Clique em **Instalar o controlador de impressora** no ecrã de menu.

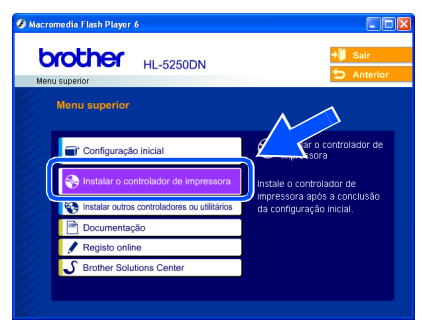

2 Clique em **Utilizadores de cabo de rede**.

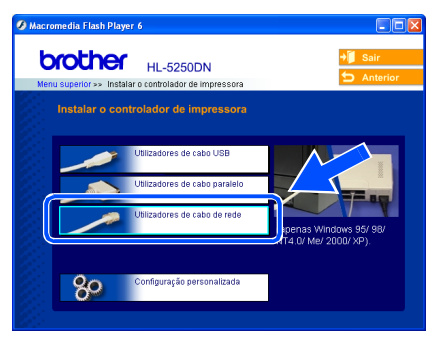

- 
- 3 Quando aparecer a janela com o Contrato de licença, clique em **Sim** se concordar com o Contrato de licença.

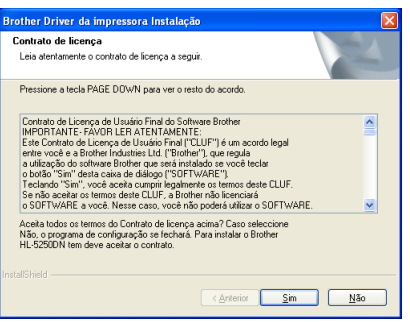

4 Seleccione **Impressora em rede partilhada**<sup>e</sup> clique no botão **Seguinte**.

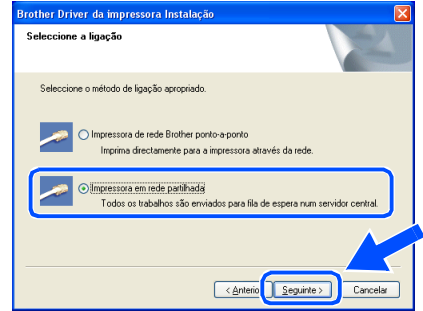

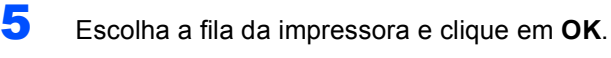

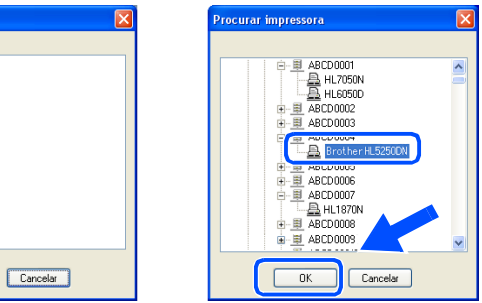

## **Nota**

e<br>Procurar impressora Toda a rede

> *Contacte o administrador se não souber a localização e o nome da impressora na rede.*

### 6 Clique em **Concluir**.

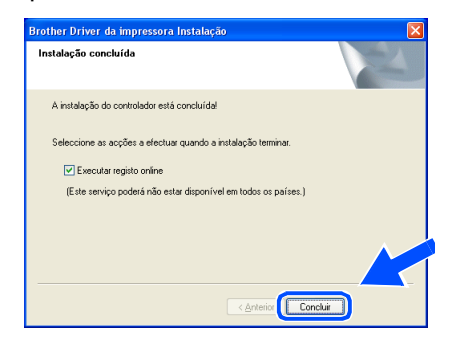

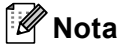

*Se quiser registar o seu produto online, seleccione Registo online.*

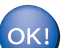

**A instalação está terminada.**

**Macintosh®**

# <span id="page-21-0"></span>**Utilizadores de cabo de interface USB**

# <span id="page-21-1"></span>**Utilizadores de Mac OS® X 10.2.4 ou superior**

### **Ligar a impressora ao Macintosh® e instalar o controlador**

1 Clique em **Instalar o controlador** 

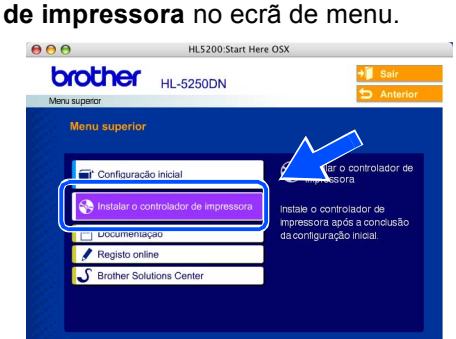

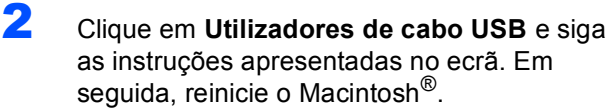

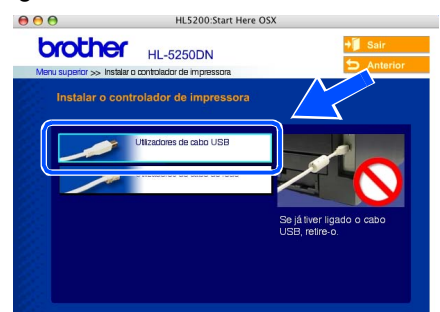

 $3$  Ligue o cabo de interface USB ao Macintosh<sup>®</sup> e, em seguida, ligue-o à impressora.

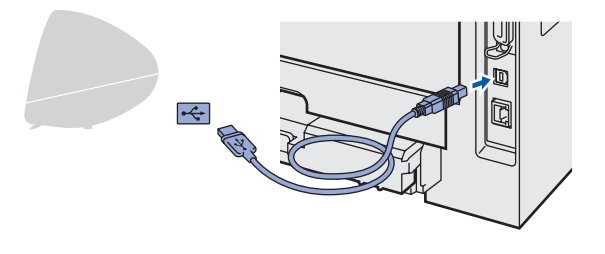

### **Configuração incorrecta NÃO ligue a impressora a uma porta USB do teclado, nem a um hub USB não ligado.**

4 Certifique-se de que a alimentação da impressora está ligada.

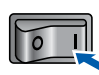

5 Clique em **Go** e, em seguida, em **Applications**.

| <b>Finder</b> | File | Edit | View | Window<br>Help<br>Go          |                    |  |
|---------------|------|------|------|-------------------------------|--------------------|--|
|               |      |      |      | <b>Back</b>                   | 361                |  |
|               |      |      |      | Forward                       | 361                |  |
|               |      |      |      | <b>Enclosing Folder</b>       | 361                |  |
|               |      |      |      | <b>E</b> Computer             | $0$ $*$ C          |  |
|               |      |      |      | Home                          | <b>介第H</b>         |  |
|               |      |      |      | <b>B</b> Network              | <b>企</b> 兆K        |  |
|               |      |      |      | $A$ <sub>t</sub> Applications | $\sim$ $0$ $\pi$ A |  |
|               |      |      |      | <b>VUILLES</b><br><b>Room</b> | $U$ $99U$          |  |
|               |      |      |      | <b>Recent Folders</b>         | ь                  |  |
|               |      |      |      | Go to Folder                  | 介黑后                |  |
|               |      |      |      | Connect to Server             | <b></b>            |  |

6 Clique duas vezes na pasta **Utilities**.

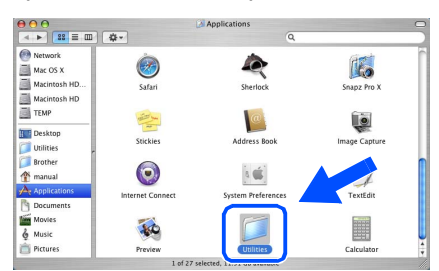

**7** Clique duas vezes no ícone **Printer Setup Utility**.

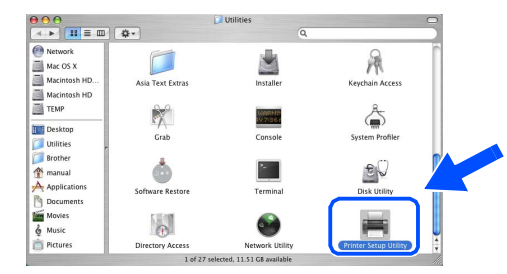

## **Nota**

*Os utilizadores de Mac OS® X 10.2 deverão abrir o Print Center.*

8 Clique em **Add**.

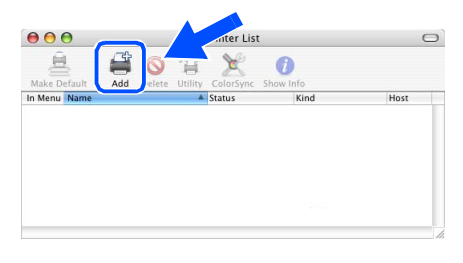

**Utilizadores de Mac OS® 10.2.4 a 10.3:** Vá para o passo seguinte.

**Utilizadores de Mac OS® 10.4 ou superior:** Siga para o Passo [10](#page-22-0).

**®**

# **Instalar o controlador de impressora**

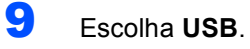

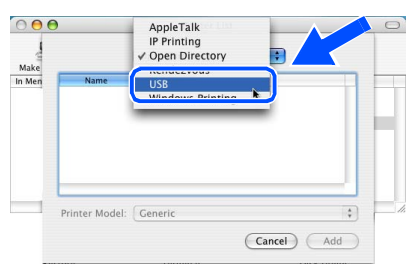

<span id="page-22-0"></span>10 Escolha a impressora adequada e clique em **Add**.

**Utilizadores de Mac OS® 10.2:**

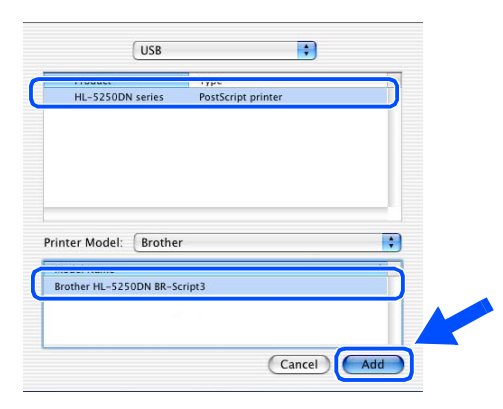

### **Utilizadores de Mac OS® 10.3:**

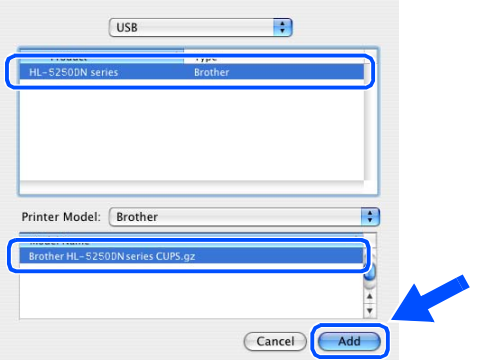

## **Utilizadores de Mac OS® 10.4 ou superior:**

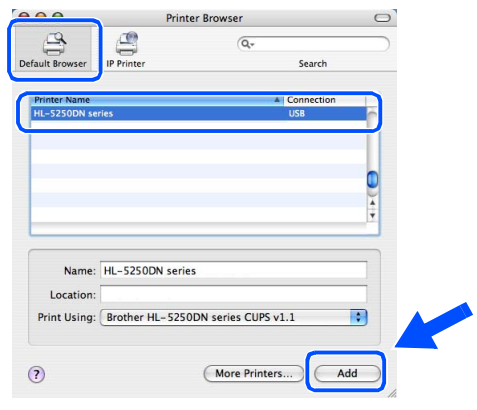

11 Clique em **Printer Setup Utility** e, em seguida, em **Quit Printer Setup Utility**.

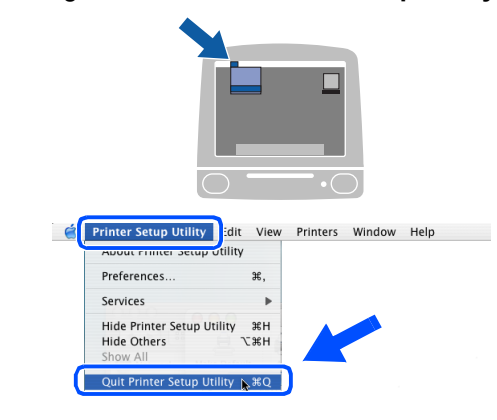

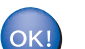

**A instalação está terminada.**

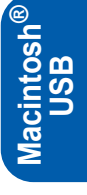

# <span id="page-23-0"></span>**Utilizadores de Mac OS® 9.1 a 9.2**

**Ligar a impressora ao Macintosh® e instalar o controlador**

**1** Insira o CD-ROM fornecido na unidade do CD-ROM. Clique duas vezes na pasta **Mac OS 9**.

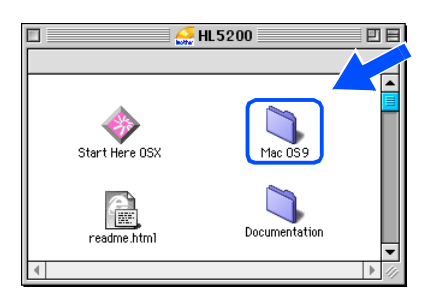

2 Clique duas vezes na pasta correspondente ao seu idioma.

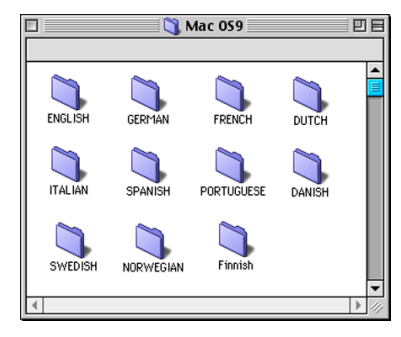

**3** Clique duas vezes no ícone **Printer Driver Installer** para instalar o controlador de impressora. Siga as instruções apresentadas no ecrã e reinicie o Macintosh®.

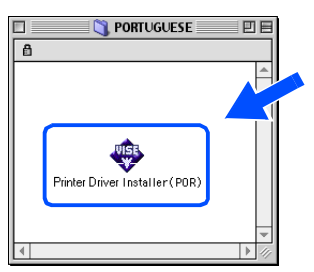

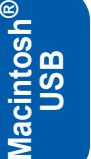

Ligue o cabo de interface USB ao Macintosh<sup>®</sup> e, em seguida, ligue-o à impressora.

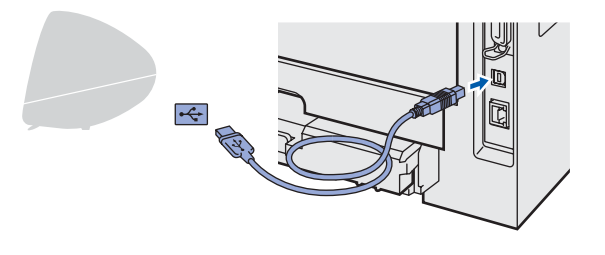

- **Configuração incorrecta NÃO ligue a impressora a uma porta USB do teclado, nem a um hub USB não ligado.** 5 Certifique-se de que a alimentação da impressora está ligada. 6 No menu **Apple**® clique em **Chooser**. **The Edit View Special Help**<br> **Adout This Computer** Apple System Profiler  $\overline{\mathbb{R}}$  Chooser .<br>Viiti viirai Favorites<br>A Key Caps Network Browser Record Applications<br>Recent Applications<br>Recent Documents **Recent Servers** Scrapbook<br>Sherlock 2 冨
- 7 Clique no ícone **Brother Laser**. No lado direito do **Chooser**, escolha a impressora na qual pretende imprimir. Feche o **Chooser**.

Stickies

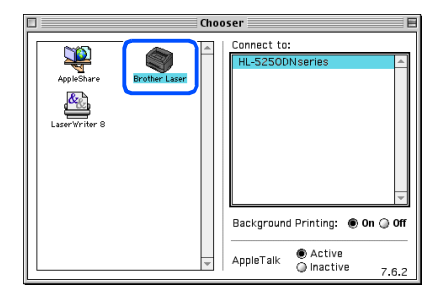

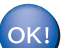

**A instalação está terminada.**

# <span id="page-24-0"></span>**Utilizadores de cabo de interface de rede (para a HL-5250DN)**

# <span id="page-24-1"></span>**Utilizadores de Mac OS® X 10.2.4 ou superior**

### **Ligar a impressora ao Macintosh® e instalar o controlador**

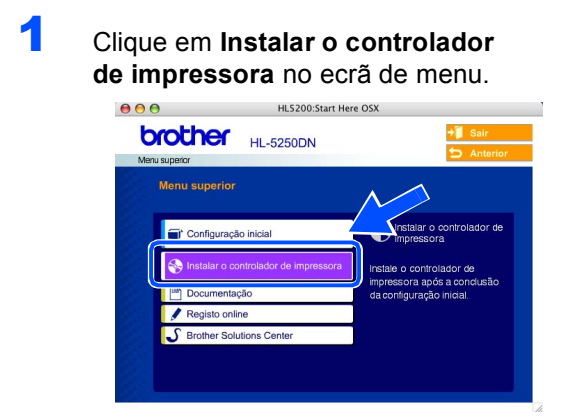

2 Clique em Utilizadores de cabo de rede e siga as instruções apresentadas no ecrã. Em seguida, reinicie o Macintosh®.

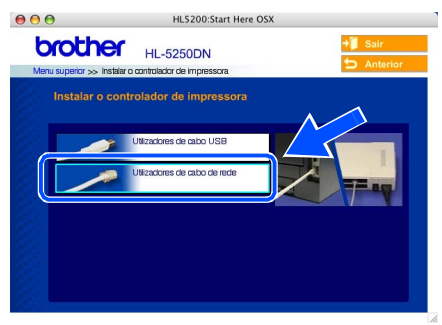

3 Desligue a impressora.

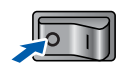

4 Ligue o cabo de interface de rede à impressora e, no outro extremo, a uma porta livre do hub.

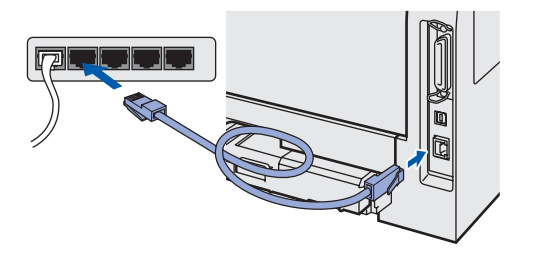

**5** Ligue a impressora.

6 Clique em **Go** e, em seguida, em **Applications**.

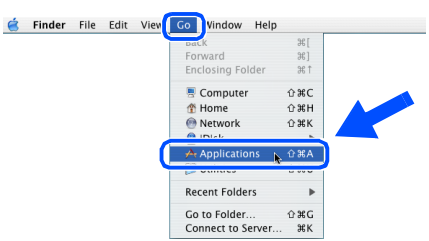

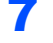

7 Clique duas vezes na pasta **Utilities**.

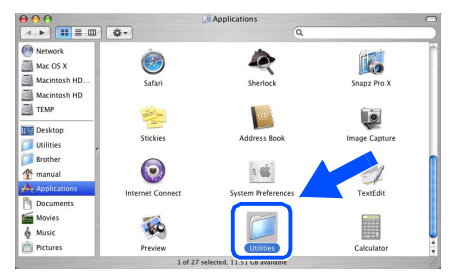

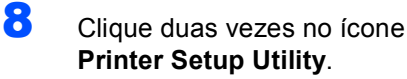

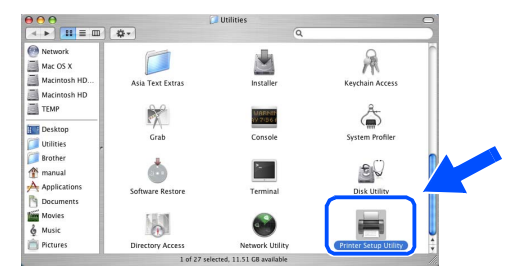

## **Nota**

*Os utilizadores de Mac OS® X 10.2 deverão abrir o Print Center.*

9 Clique em **Add**.

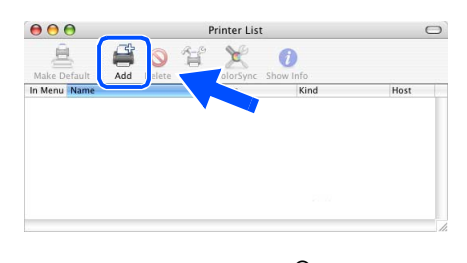

**Utilizadores de Mac OS® 10.2.4 a 10.3:** Vá para o passo seguinte.

**Utilizadores de Mac OS® 10.4 ou superior:** Siga para o Passo [12](#page-25-0).

# <span id="page-25-1"></span>**Instalar o controlador de impressora**

<span id="page-25-0"></span>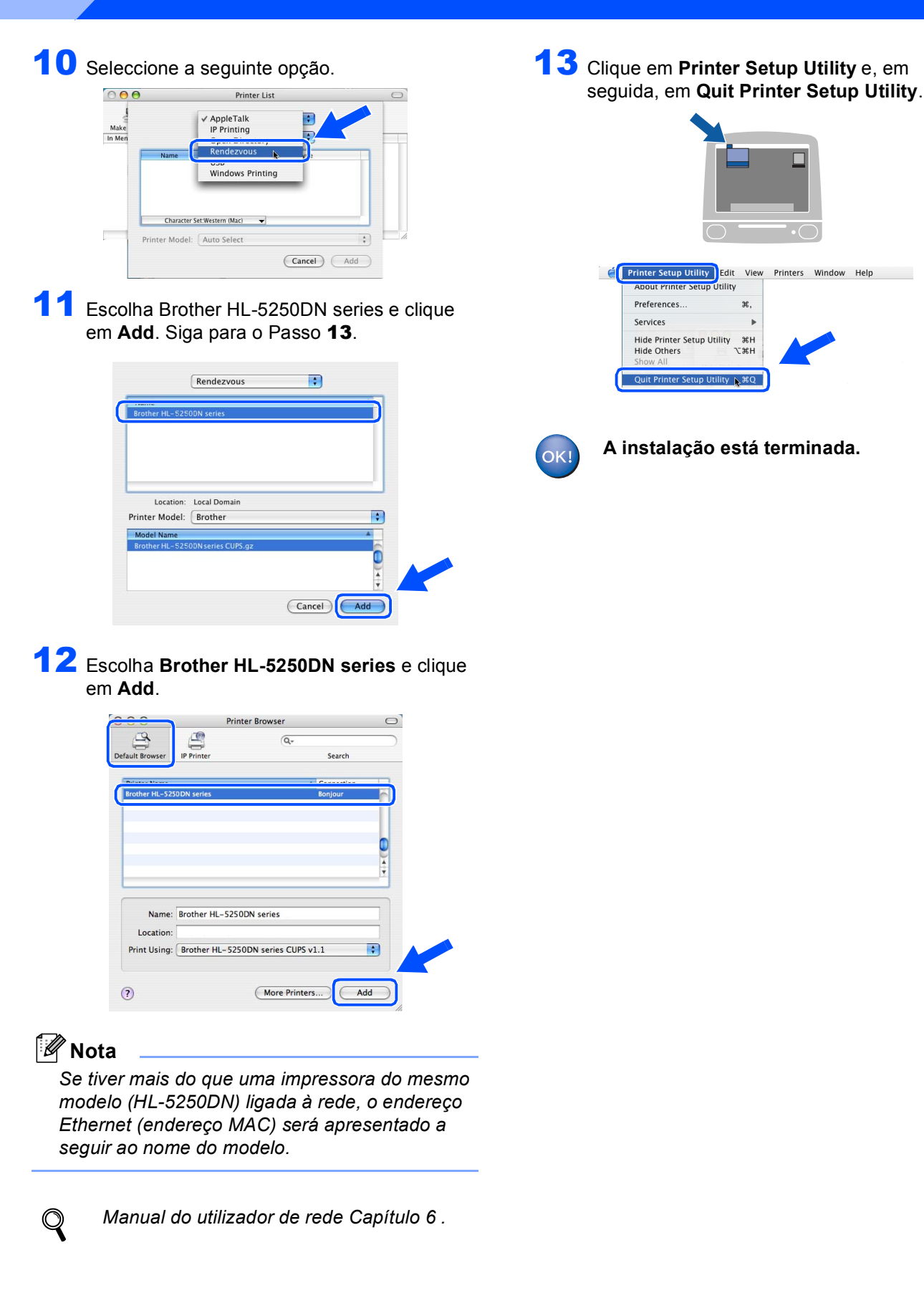

24

**FASE 2**

# <span id="page-26-0"></span>**Utilizadores de Mac OS® 9.1 a 9.2**

**Ligar a impressora ao Macintosh® e instalar o controlador**

**1** Deslique a impressora.

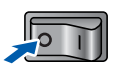

2 Ligue o cabo de interface de rede à impressora e, no outro extremo, a uma porta livre do hub.

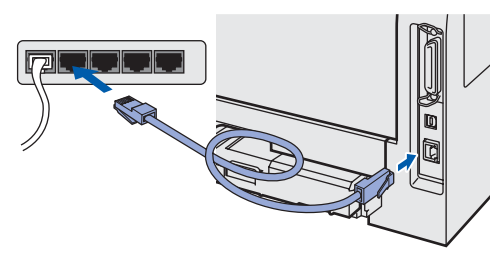

Ligue a impressora.

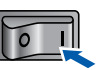

**4** Insira o CD-ROM fornecido na unidade do CD-ROM. Clique duas vezes na pasta **Mac OS 9**.

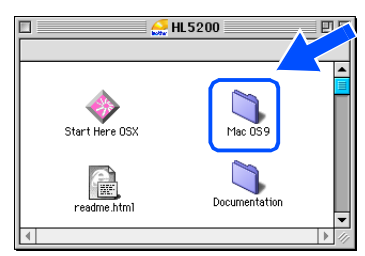

**5** Clique duas vezes na pasta correspondente ao seu idioma.

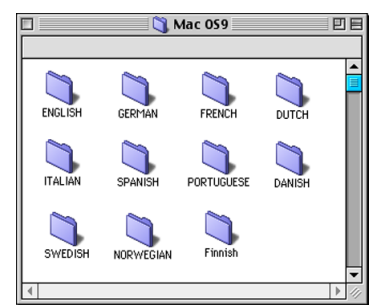

**6** Clique duas vezes no ícone **Printer Driver Installer** para instalar o controlador de impressora. Siga as instruções que aparecem no ecrã.

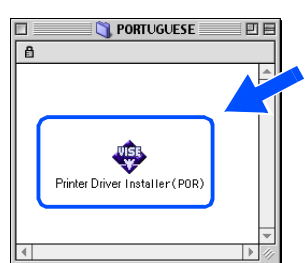

7 No menu **Apple**® clique em **Chooser**.

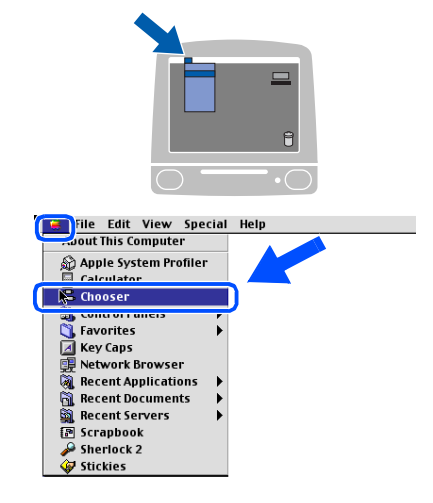

8 Clique no ícone **Brother Laser (IP)** e escolha **BRN\_xxxxx** (em que xxxxxx corresponde aos seis últimos dígitos do endereço Ethernet).

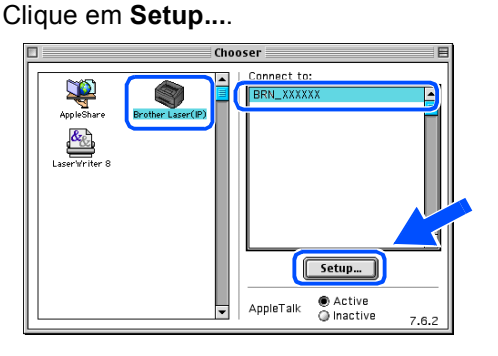

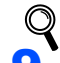

### *Manual do utilizador de rede Capítulo 6.*

9 Clique em **OK**. Feche o **Chooser**.

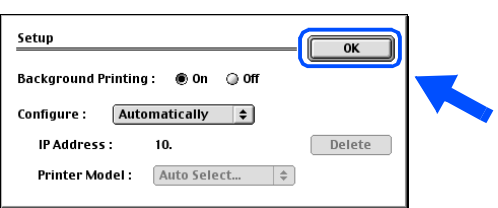

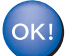

**A instalação está terminada.**

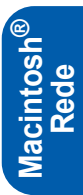

# **Utilizadores de rede (para a HL-5250DN)**

# <span id="page-27-1"></span><span id="page-27-0"></span>**Utilitário de configuração BRAdmin Professional (utilizadores de Windows®)**

O utilitário BRAdmin Professional para Windows® foi concebido para gerir os dispositivos Brother ligados num ambiente de rede local (LAN). Para obter mais informações sobre o BRAdmin Professional, visite o site [http://solutions.brother.com.](http://solutions.brother.com)

### **Instalar o utilitário de configuração BRAdmin Professional**

- 1 Clique em **Instalar outros controladores ou utilitários** no ecrã de menu. **brother HL-5250DN** 2 Clique em **BRAdmin Professional** e siga as instruções apresentadas no ecrã. **brother HL-5250DN Nota** *A palavra-passe predefinida para o servidor de impressão é 'access'. Pode utilizar o software BRAdmin Professional para alterar esta palavrapasse.* **Configurar o endereço IP, máscara de sub-rede e gateway utilizando o BRAdmin Professional Nota** *Se tiver um servidor DHCP/BOOTP/RARP na rede, não tem de executar a operação que se segue. O servidor de impressão obterá automaticamente o endereço IP.*
- 1 Abra o BRAdmin Professional e escolha **TCP/IP**.

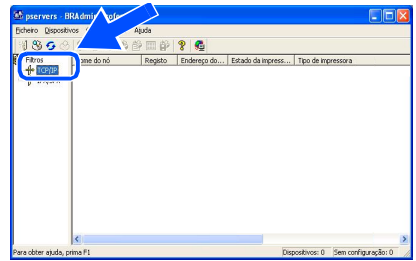

2 Clique em **Dispositivos** e, em seguida, em **Procurar dispositivos activos**. O BRAdmin procura automaticamente novos dispositivos.

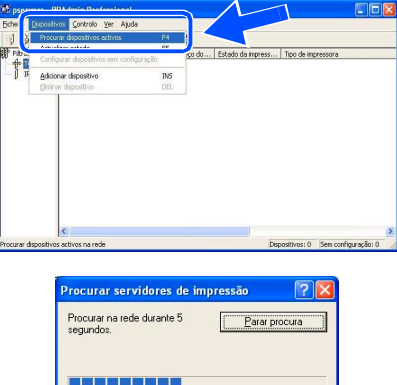

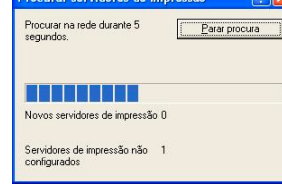

**3** Clique duas vezes no novo dispositivo.

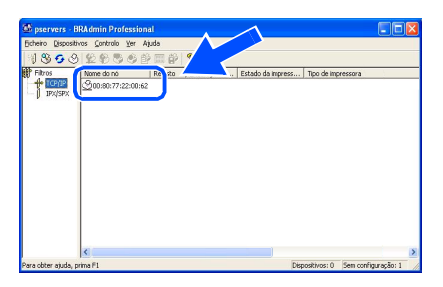

4 Introduza o **Endereço IP**, a **Máscara de subrede** e o **Gateway** e, em seguida, clique em **OK**.

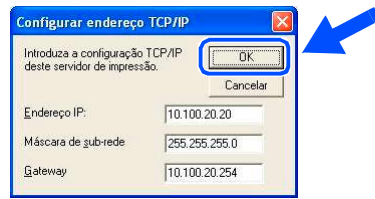

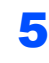

5 As informações sobre o endereço serão guardadas na impressora.

# <span id="page-28-0"></span>**Utilitário de configuração BRAdmin Light (utilizadores de Mac OS® X)**

O utilitário Brother BRAdmin Light é uma aplicação Java™ concebida para ambientes Apple Mac OS® X. Suporta algumas das funcionalidades do software BRAdmin Professional para Windows. Por exemplo, utilizando o software BRAdmin Light, pode alterar algumas das definições da rede e actualizar o firmware em impressoras de rede e dispositivos multifunção Brother.

O software BRAdmin Light será instalado automaticamente quando instalar o controlador de impressora. Se já tiver instalado o controlador de impressora, não terá de instalá-lo novamente.

Para obter mais informações sobre o BRAdmin Light, visite o site <http://solutions.brother.com>.

**Configurar o endereço IP, máscara de sub-rede e gateway utilizando o BRAdmin Light** 

**Nota**

- *Se tiver um servidor DHCP/BOOTP/RARP na rede, não tem de executar a operação que se segue. O servidor de impressão obterá automaticamente o seu próprio endereço IP. Certifique-se de que o seu computador tem instalada a versão 1.4.1\_07 do software cliente Java™.*
- *A palavra-passe predefinida para o servidor de impressão é 'access'. Pode utilizar o software BRAdmin Light para alterar esta palavra-passe.*
- 1 Clique duas vezes no ícone **Macintosh HD** no ambiente de trabalho.

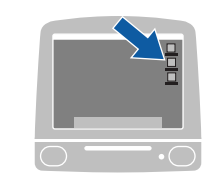

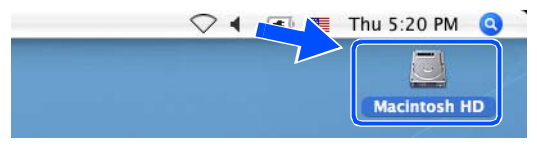

2 Escolha **Library**, **Printers**, **Brother** e, em seguida, **Utilities**.

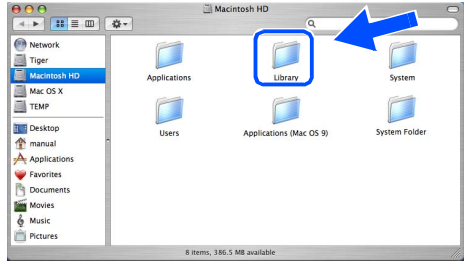

**3** Clique duas vezes no ficheiro **BRAdminLight.jar**. Execute o software BRAdmin Light. O BRAdmin Light procura automaticamente novos dispositivos.

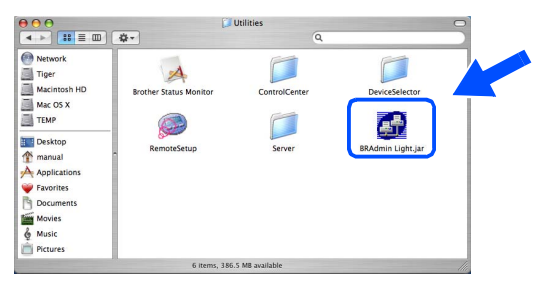

4 Clique duas vezes no novo dispositivo.

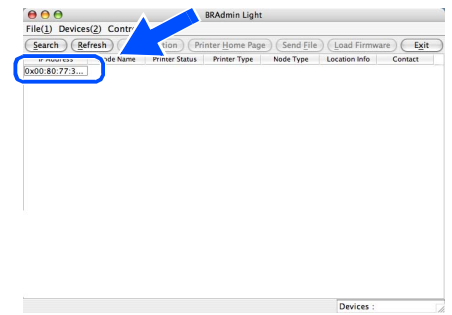

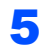

**5** Introduza o endereco IP, a máscara de subrede e o gateway (**IP Address**, **Subnet Mask** e **Gateway**) e, em seguida, clique em **OK**.

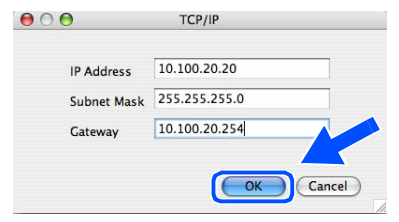

6 As informações sobre o endereço serão guardadas na impressora.

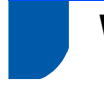

## <span id="page-29-0"></span>**Web browser**

O servidor de impressão Brother vem equipado com um servidor Web que lhe permite monitorizar o estado ou alterar algumas definições da configuração, utilizando HTTP (Hyper Text Transfer Protocol).

## **Nota**

*O Nome de utilizador é 'admin' e a palavra-passe predefinida é 'access'. Pode utilizar um web browser para alterar esta palavra-passe.*

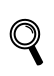

*Consulte o Capítulo 2 do Manual do utilizador de rede.*

# <span id="page-29-1"></span>**Predefinições de rede**

Execute os passos que se seguem para repor todas as predefinições de rede do servidor de impressão.

- **1** Desligue a impressora.
- 2 Certifique-se de que a tampa da frente está fechada e que o cabo de alimentação está ligado.
- 3 Mantenha o botão **Go** premido, enquanto liga a impressora. Os LEDs acendem-se todos e, em seguida, o LED **Status** apaga-se. Solte o botão **Go**. Certifique-se de que todos os LEDs se apagaram.
- 4 Prima seis vezes o botão **Go**. Certifique-se de que todos os LEDs se acenderam, indicando que as predefinições do servidor de impressão foram repostas.

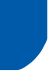

## <span id="page-29-2"></span>**Imprimir a página de definições da impressora**

A página de definições da impressora indica todas as definições actuais da impressora, incluindo as definições de rede. Para imprimir a página de definições da impressora, prima três vezes o botão **Go** num prazo de 2 segundos.

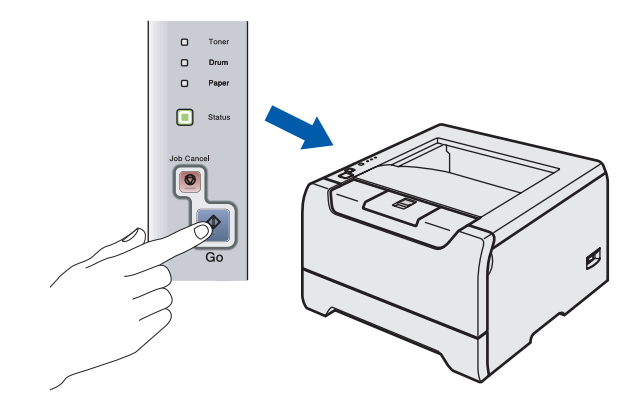

<span id="page-30-1"></span><span id="page-30-0"></span>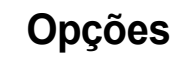

A impressora tem os seguintes acessórios opcionais. Pode aumentar as capacidades da impressora adicionando estes itens.

*Consulte o Capítulo 5 do Manual do utilizador de rede.*

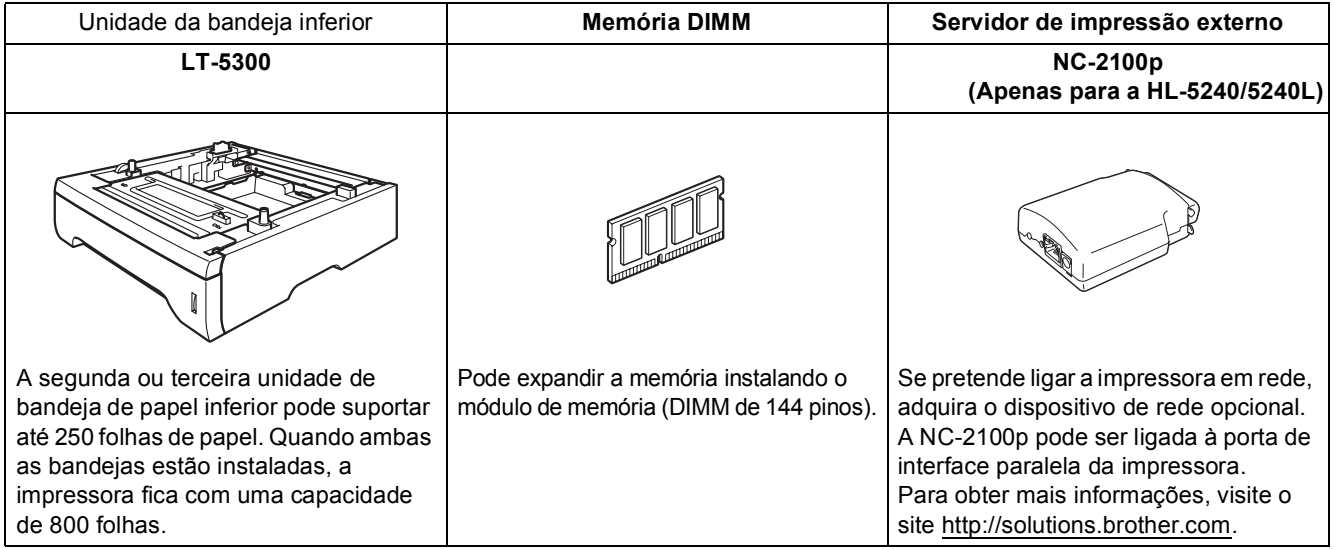

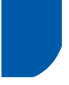

 $\mathbb{Q}$ 

## <span id="page-30-2"></span>**Consumíveis**

Quando chegar a altura de substituir algum consumível, os LEDs do Painel de controlo indicarão um erro. Para obter mais informações sobre consumíveis para a sua impressora, visite o site<http://solutions.brother.com> ou contacte o seu revendedor Brother local.

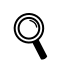

*Consulte o Capítulo 6 do Manual do utilizador de rede.*

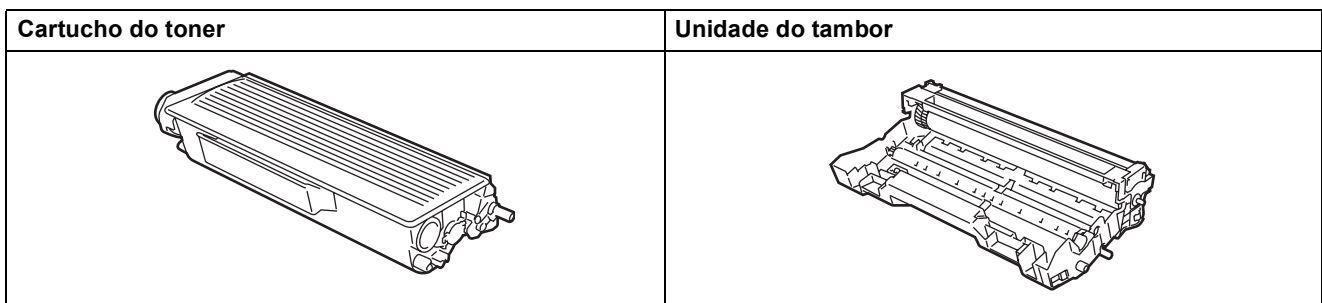

<span id="page-31-1"></span>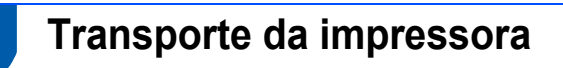

Se por qualquer motivo tiver de transportar a impressora, embale-a cuidadosamente para evitar quaisquer danos. Recomenda-se que guarde e utilize a embalagem original. A impressora deverá estar segurada junto da transportadora.

## **Aviso**

<span id="page-31-0"></span>1

Ao transportar a impressora, o conjunto da UNIDADE DO TAMBOR e do CARTUCHO DO TONER tem de ser removido da impressora e colocado num saco de plástico. Se não remover a unidade e não a colocar no saco de plástico antes do transporte poderá danificar seriamente a impressora e poderá PERDER O DIREITO À GARANTIA.

**1** Desligue a impressora e, em seguida, desligue-a da corrente.

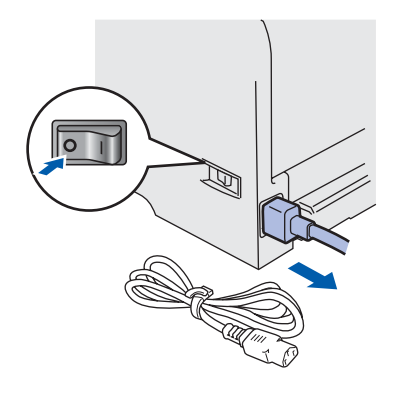

**2** Remova o conjunto da unidade do tambor e do cartucho de toner. Coloque-o num saco de plástico e vede completamente o saco.

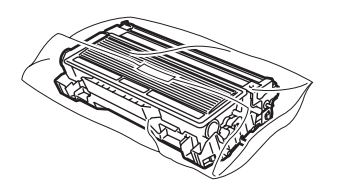

Reembale a impressora.

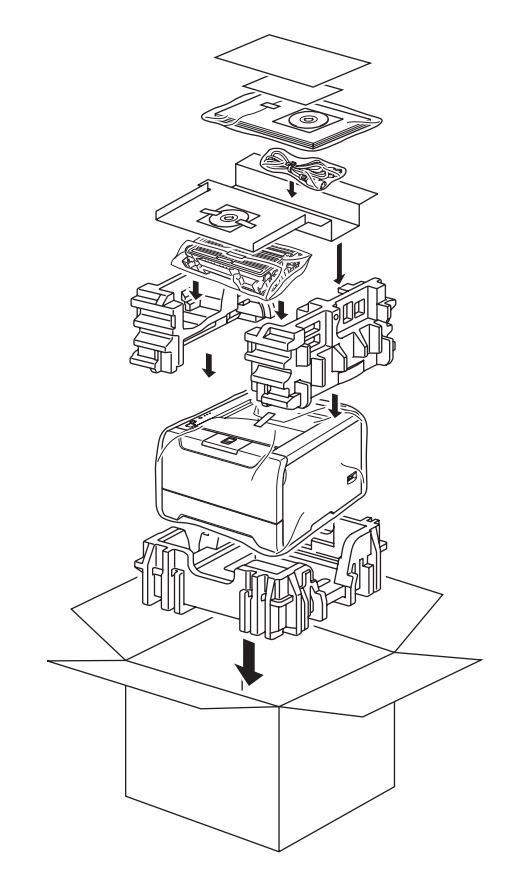

#### **Marcas comerciais**

O logotipo Brother é uma marca comercial registada da Brother Industries, Ltd.

Apple, o logotipo Apple, Macintosh e TrueType são marcas registadas da Apple Computer, Inc nos Estados Unidos e noutros países.

Epson é uma marca registada e FX-80 e FX-850 são marcas comerciais da Seiko Epson Corporation.

Hewlett Packard é uma marca registada e HP LaserJet 6P, 6L, 5P, 5L, 4, 4L 4P, III, IIIP, II e IIP são marcas comerciais da Hewlett-Packard Company.

IBM, IBM PC e Proprinter são marcas registadas da International Business Machines Corporation.

Microsoft, MS-DOS, Windows e Windows NT são marcas registadas da Microsoft Corporation nos Estados Unidos e noutros países.

PostScript and PostScript 3 são marcas comerciais da Adobe Systems Incorporated.

Java e todas as marcas comerciais e logotipos baseados em Java são marcas comerciais ou marcas registadas da Sun Microsystems, Inc. nos Estados-Unidos e outros países.

Todos os outros termos, marcas e nomes de produtos mencionados neste Guia de instalação rápida são marcas registadas das respectivas empresas.

### **Compilação e publicação**

Este manual foi compilado e publicado sob a supervisão da Brother Industries Ltd., de forma a abranger as descrições e especificações mais recentes dos produtos.

O conteúdo deste manual e as especificações deste produto estão sujeitos a alteração sem aviso prévio.

A Brother reserva-se o direito de efectuar alterações sem aviso prévio nas especificações e materiais aqui contidos e não será responsável por quaisquer danos (incluindo consequenciais) causados por confiança nos materiais apresentados, incluindo mas não se limitando a erros tipográficos e outros erros relacionados com a publicação.

Este produto foi concebido para utilização em ambientes profissionais.

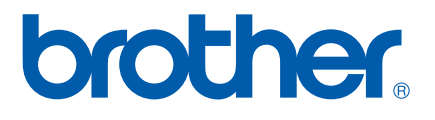

POR

© 2005 Brother Industries, Ltd. © 1998-2005 TROY Group, Inc. © 1983-2005 PACIFIC SOFTWORKS INC. Este produto inclui o software "KASAGO TCP/IP" desenvolvido pela Elmic Systems, Inc. Todos os direitos reservados.